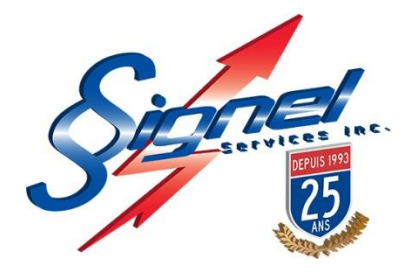

# **MANUEL D'UTILISATION RADAR PÉDAGOGIQUE SUR REMORQUE**

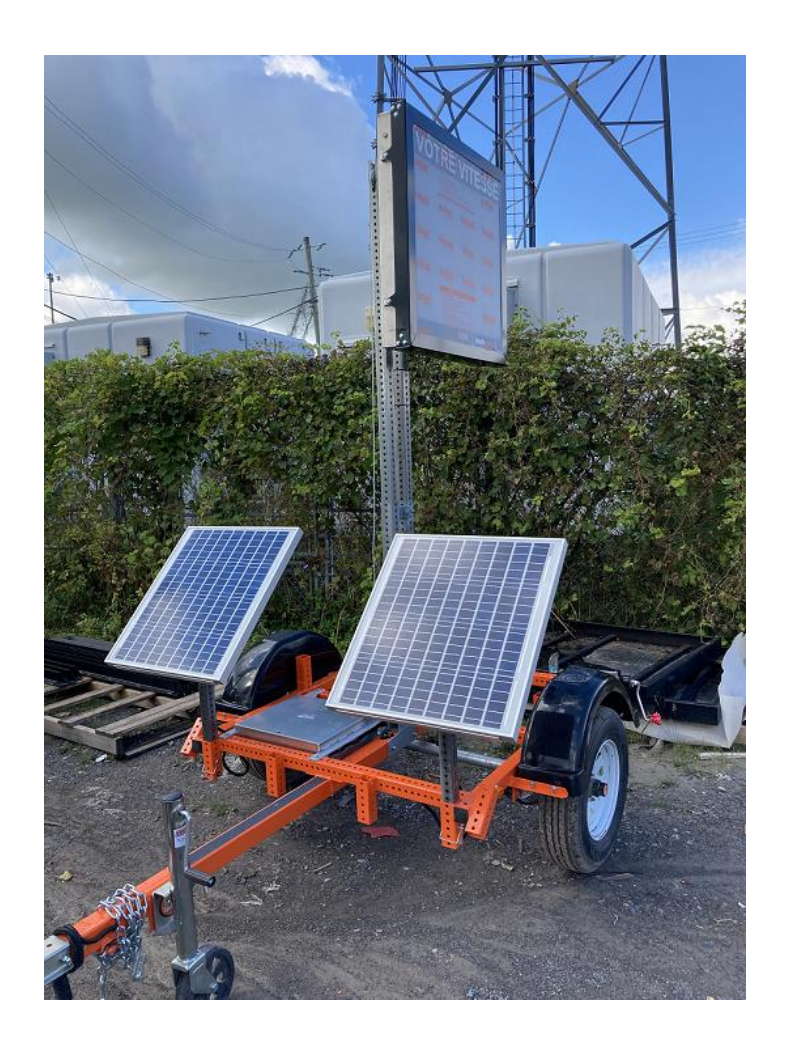

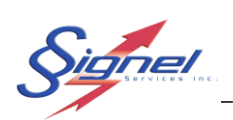

# Tables des matières

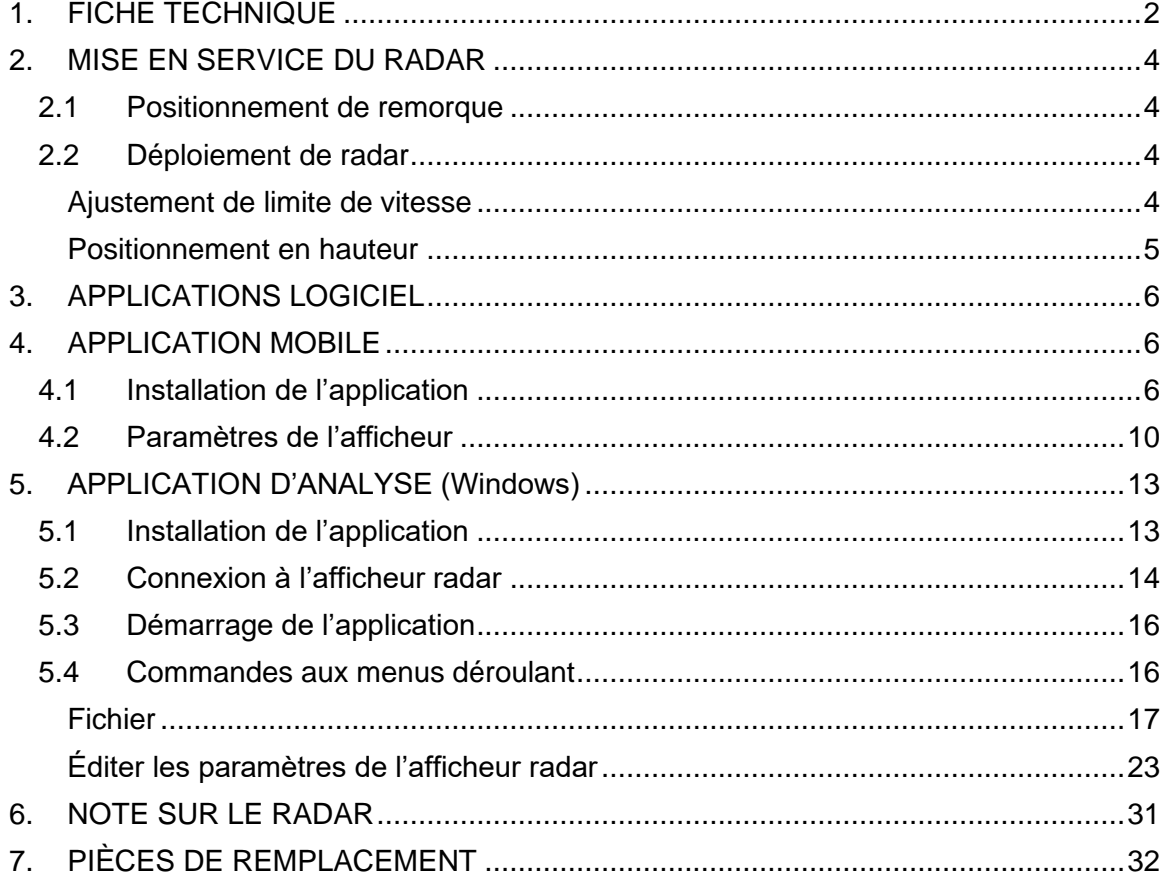

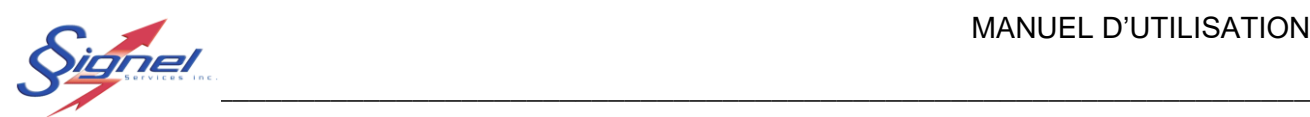

### <span id="page-2-0"></span>**1. FICHE TECHNIQUE**

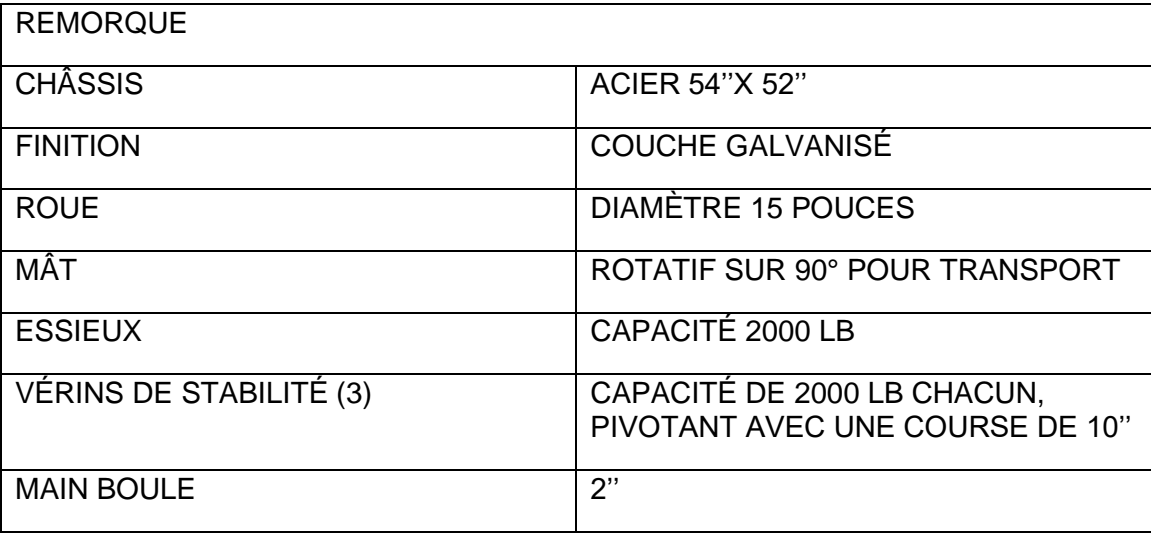

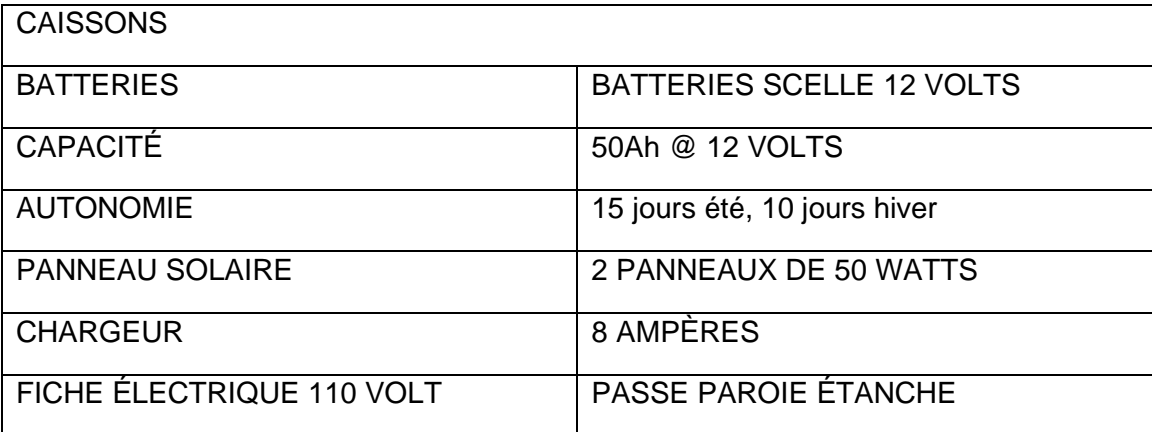

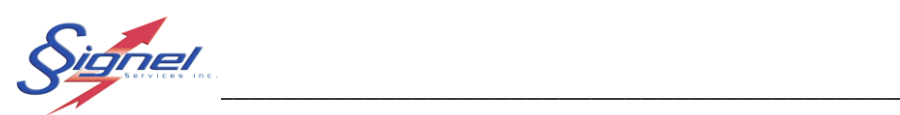

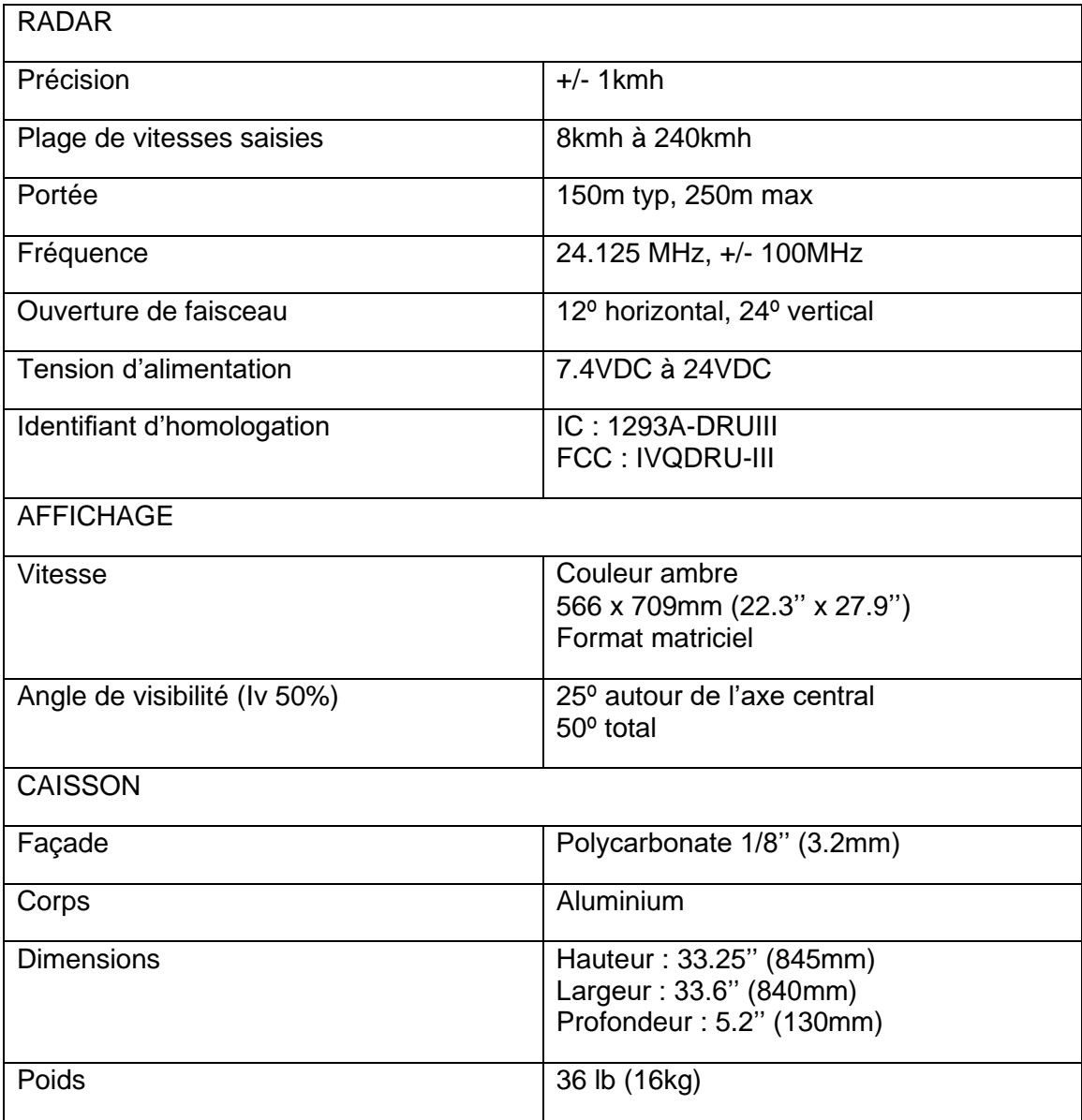

MU-106426-G -R0 (CGER) Page 3 de 34

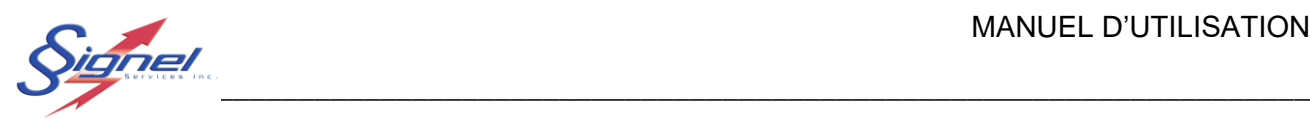

### <span id="page-4-0"></span>**2. MISE EN SERVICE DU RADAR**

#### <span id="page-4-1"></span>**2.1 Positionnement de remorque**

Placer la remorque au côté de la route. Déployer les pattes stabilisatrices au moyen de leur manivelle. Assurez-vous d'un bon niveau à l'horizontal.

#### <span id="page-4-2"></span>**2.2 Déploiement de radar**

#### <span id="page-4-3"></span>Ajustement de limite de vitesse

Le radar intègre un afficheur de vitesse ambre et un radar Doppler compact logés dans un caisson d'aluminium.

La transition de l'affichage continu à l'affichage clignotant se fait en fonction du réglage de la vitesse limite applicable à l'emplacement du radar.

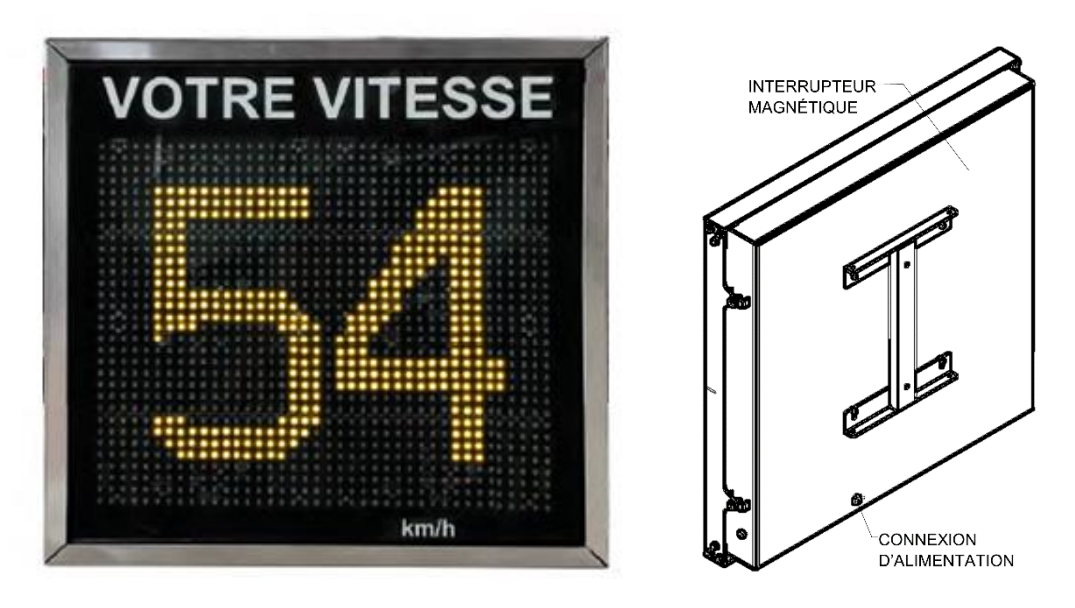

La connexion de l'alimentation se fait sur un connecteur circulaire détrompeur situé à l'arrière du caisson.

Un interrupteur magnétique situé à l'intérieur du boîtier, permet, par la simple application d'un aimant au-dessus de celui-ci, de régler localement la limite de vitesse.

Un fusible ATM interne offre une protection supplémentaire à l'unité.

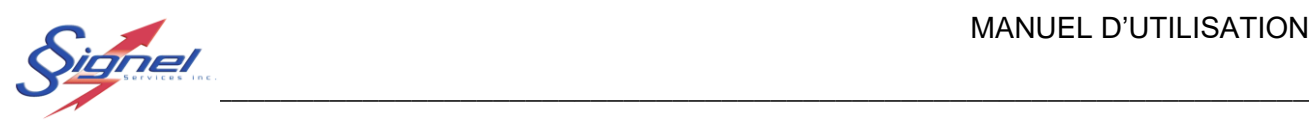

#### <span id="page-5-0"></span>Positionnement en hauteur

Le radar se met en position de transport à service au moyen d'un treuil manuel réversible. L'orientation de l'afficheur se range en transport au moyen d'une goupille de verrouillage. L'afficheur se place en position de service quand celle-ci est retirée.

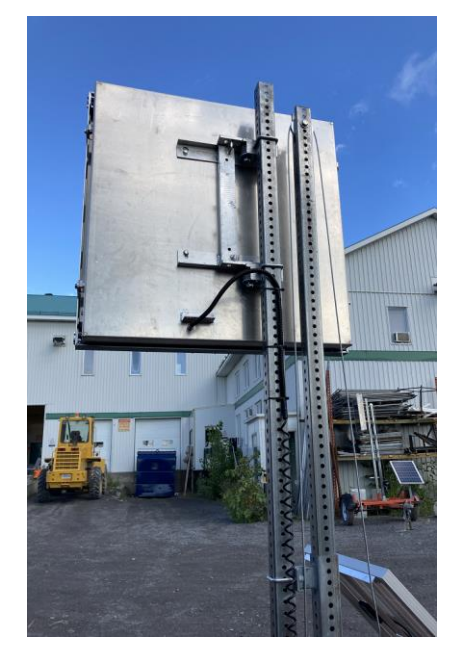

#### Suivez trois étapes pour déployer le radar :

- 1. *Pivoter le radar en dégageant la goupille au support de son boîtier*
- 2. *Dégager l'ancrage du panneau en tournant la manivelle de treuil. Assurer le dégagement des fils de panneau.*
- 3. *Monter le panneau en continuant de tourner la manivelle du treuil jusqu'à la position maximale du radar.*

Pour votre sécurité, assurez-vous des points suivants.

- Vérifier que le câble de levage ne montre aucun signe d'usure et que ce câble est toujours bien tendu. Sinon, ne pas déployer la flèche.
- Maintenir trois points d'appui en tout temps quand vous sous montez sur la remorque.

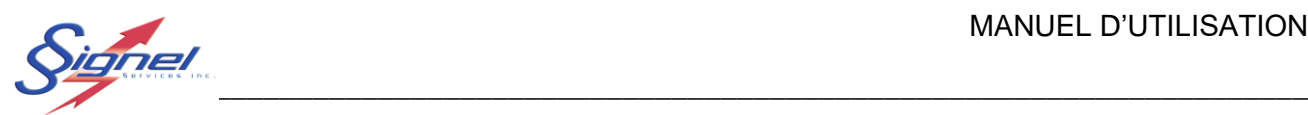

# <span id="page-6-0"></span>**3. APPLICATIONS LOGICIEL**

L'application logicielle RadStat permet la configuration de l'affichage radar, la récupération de données et le traitement de statistiques.

L'application est disponible en version Windows et mobile (Ios ou Android).

En plus de servir d'interface au radar, la version Windows est dotée d'un gestionnaire de données. On peut ainsi analyser les données recueillies sur plusieurs interventions. On peut aussi gérer plusieurs fichiers de paramétrage radar.

La version mobile s'emploie sur tablette intelligente. L'application est vouée à la configuration et le téléchargement de données à proximité du radar. Les données peuvent ensuite être rapportées à un serveur central pour analyse.

### <span id="page-6-1"></span>**4. APPLICATION MOBILE**

L'application mobile permet d'effectuer les opérations suivantes :

Se connecter à un afficheur radar et de rapatrier les registres de vitesse de celui-ci

Afficher les paramètres d'opération de l'afficheur radar et de télécharger de nouveaux paramètres d'opération vers l'afficheur radar.

De transférer les registres qui ont été téléchargé vers l'application d'analyse.

#### <span id="page-6-2"></span>**4.1 Installation de l'application**

L'application se télécharge gratuitement au App Store ou au site web de Signel.

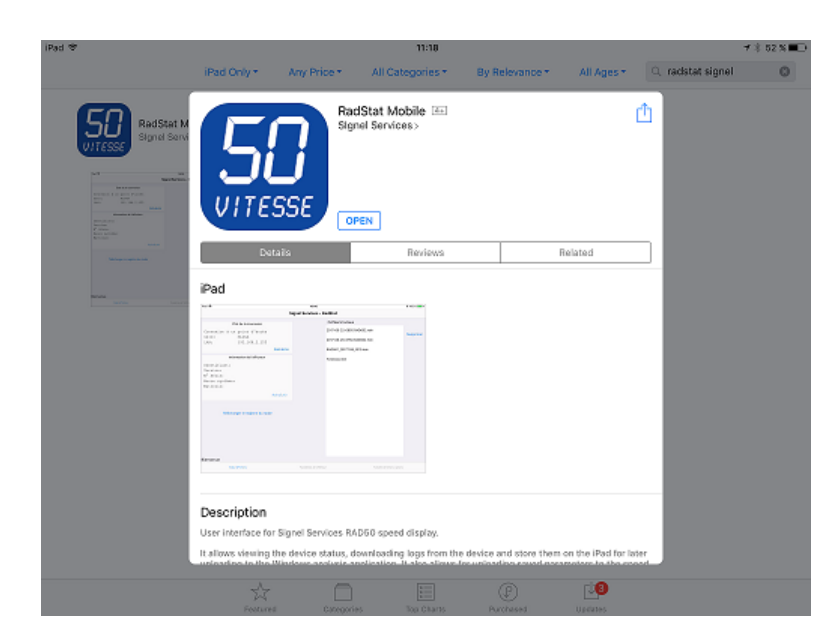

#### 1.1 Connexion à l'afficheur radar

Pour la première connexion il sera nécessaire de paramétrer les informations du point d'accès Wifi. Pour se faire il faut accéder aux paramètres réseau du iPad, sélectionner l'objet « Réglage » puis « Wifi ».

 $\blacksquare$  . The .

Choisir le point d'accès correspondant à l'afficheur (SSID) et se connecter à l'aide de votre mot de passe spécifié lors de la commande. Une fois cette opération complétée la tablette pourra se connecter automatiquement à l'afficheur lorsque qu'il sera détecté.

#### **NOTE**

Le point d'accès à l'afficheur et discerné par son adresse IP, par défaut l'adresse est 192.168.12.1. Si cette adresse entre en conflit avec vos adresses de réseau local nous pouvons la modifier selon vos besoins.

Une fois la connexion établie avec le point d'accès, vous pourrez valider la connexion dans l'écran principal de l'application

1.2 Démarrage de l'application

Sélectionner l'objet « RadStat » à l'écran.

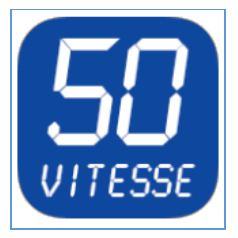

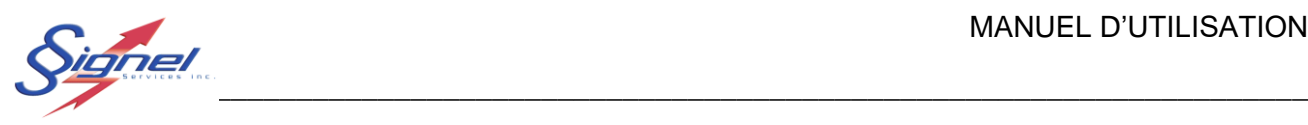

L'application démarre sur un écran de statut, le premier de trois écrans de travail pour l'afficheur radar :

- Statut & Fichiers;
- Paramètres de l'afficheur;
- Transfert de fichiers options.

MU-106426-G -R0 (CGER) 2012 106426-6 - Page 8 de 34

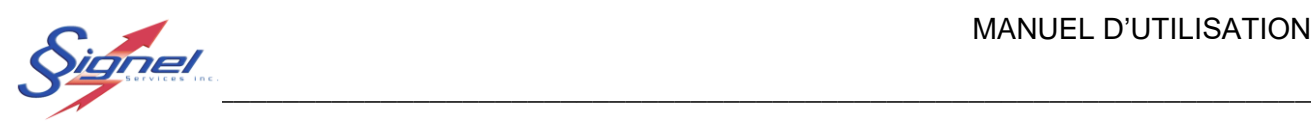

#### 1.3 Statut & Fichiers

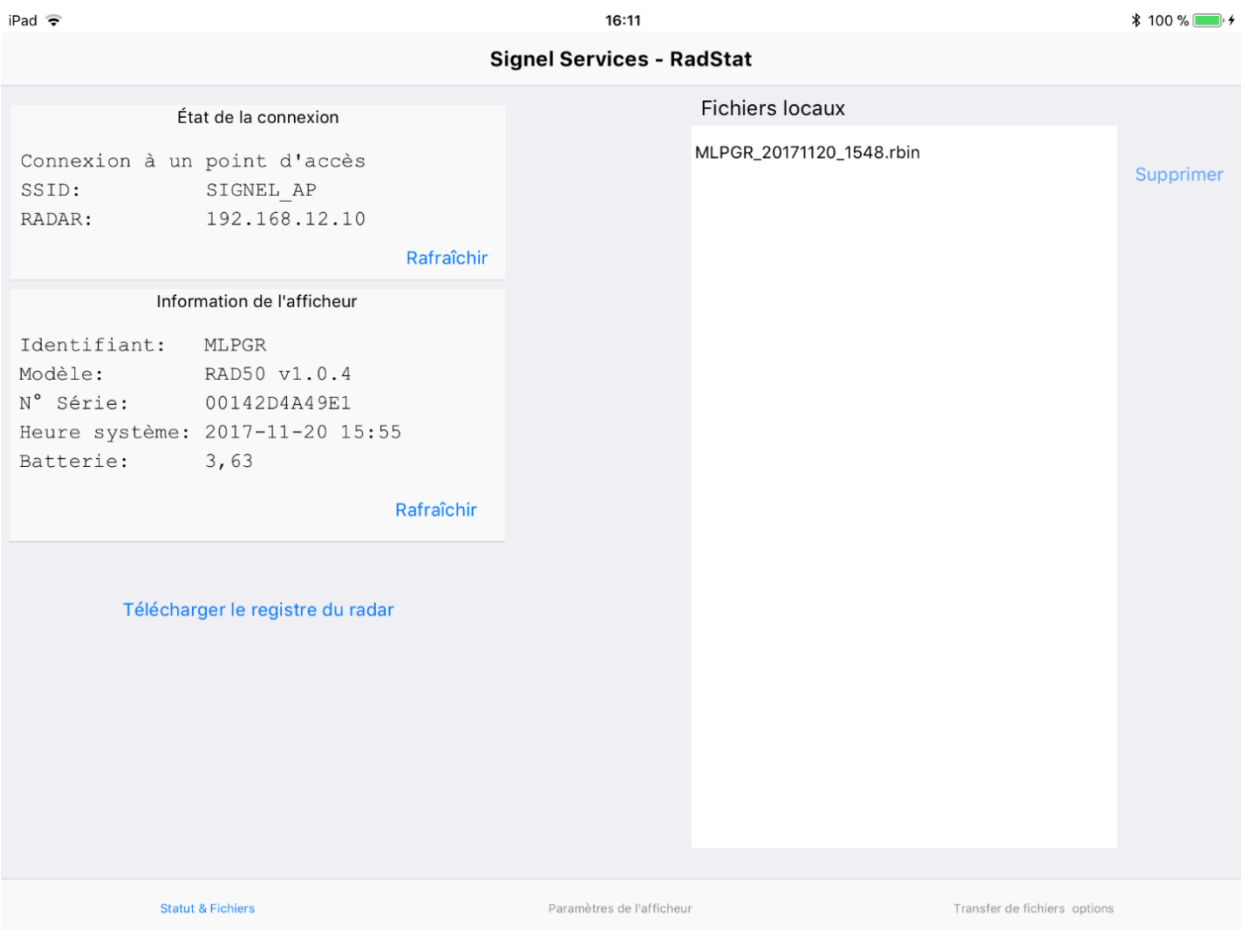

Pour vérifier la connexion, rafraîchir l'état de la connexion. Cette opération permet à l'application de distinguer une connexion à l'afficheur ou à votre réseau local. Il est nécessaire de rafraîchir l'état de connexion lorsque vous changez d'afficheur ou vous vous connectez à votre réseau local.

L'information de l'afficheur radar s'affiche si la connexion est établie. Autrement, si une connexion à un réseau local est détectée, les commandes de transfert avec l'ordinateur Windows seront activées.

À cet écran il vous est possible de télécharger le registre de l'afficheur présentement connecté et à droite de voir les registres qui ont été téléchargé sur la tablette mais qui n'ont pas été transféré encore vers l'application d'analyse.

Au bas de l'écran vous pouvez accéder aux écrans de paramètres et de transfert avec l'application d'analyse.

MU-106426-G -R0 (CGER) Page 9 de 34

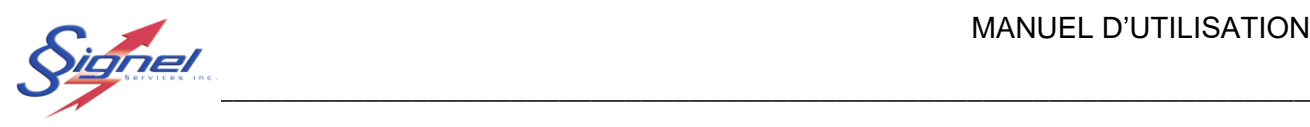

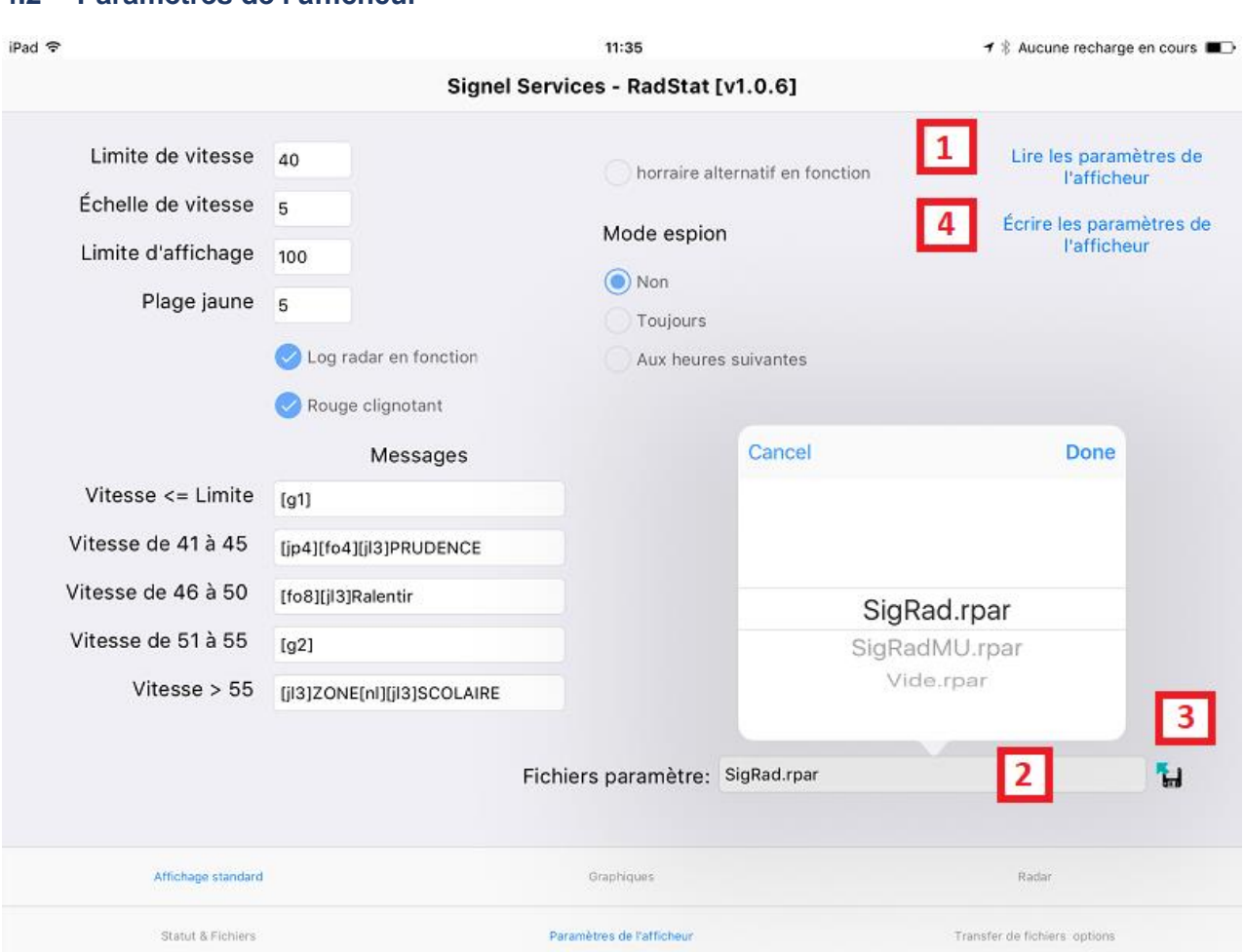

#### <span id="page-10-0"></span>**4.2 Paramètres de l'afficheur**

Cet écran vous permet de lire les paramètres en vigueur sur l'afficheur (1) et de télécharger de nouveaux paramètres fournis par l'application d'analyse (2). Pour lire les paramètres choisis, appuyez sur la commande associée (3). Pour télécharger les nouveaux paramètres vers l'afficheur radar, appuyez sur la commande associée (4).

L'application d'analyse comprend un éditeur de paramètre vous permettant d'enregistrer de multiples configurations. L'application mobile ne comprend pas l'édition de paramètre, seulement le transfert entre la tablette et l'afficheur radar.

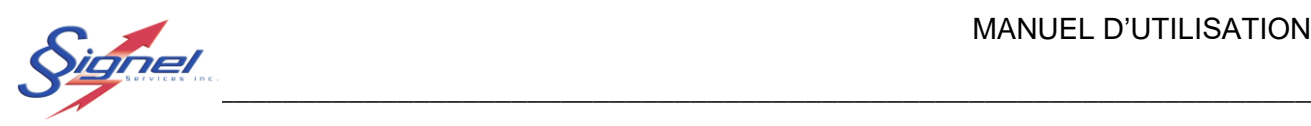

#### 1.4 Écran de transfert avec l'application d'analyse

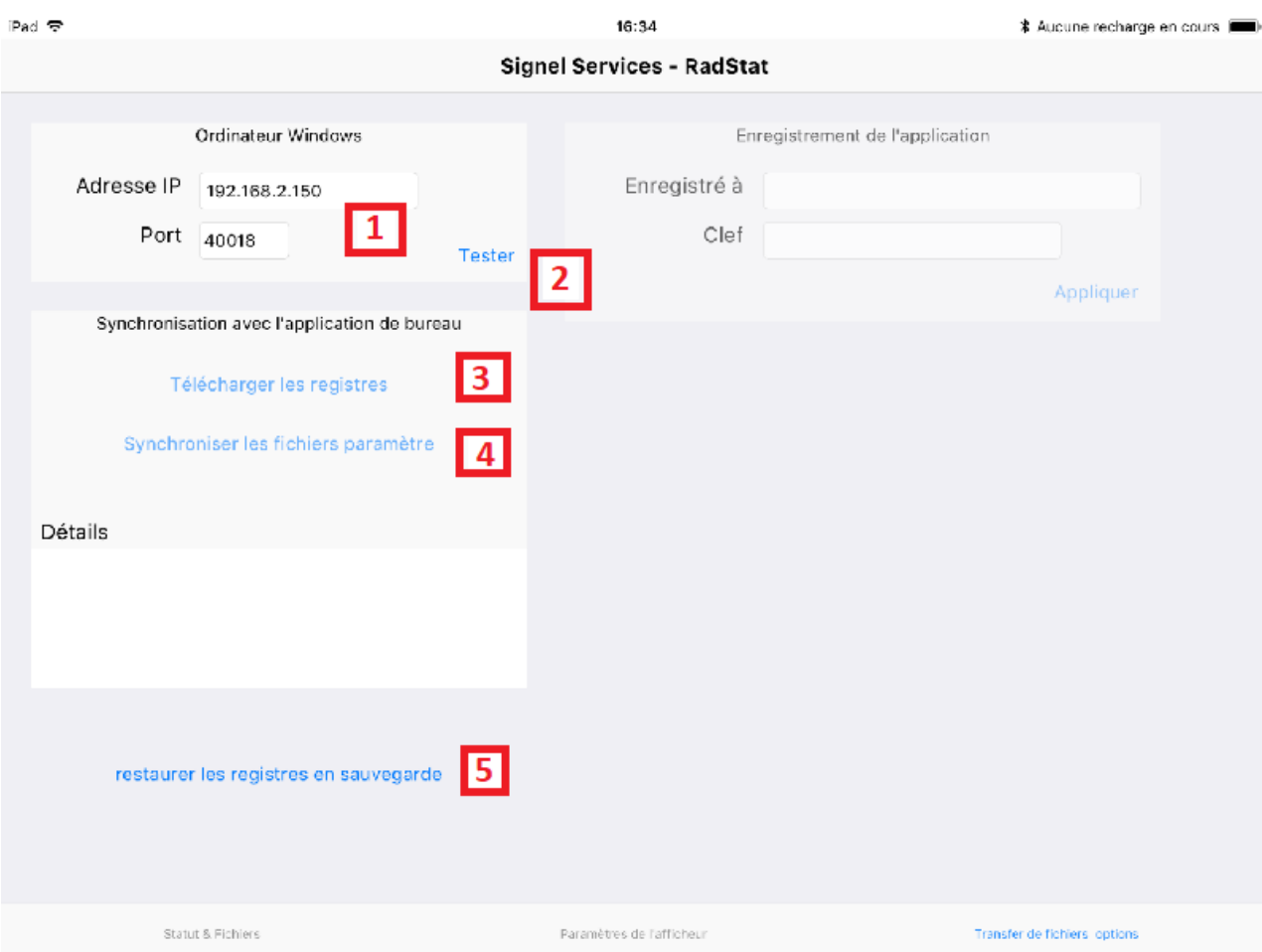

Cet écran vous permet d'échanger des fichiers entre la tablette et un poste de travail où l'application d'analyse est ouverte.

Il est nécessaire d'être connecté au réseau local pour effectuer ces opérations, pas l'afficheur radar. Inscrivez l'adresse IP du poste d'analyse et le port assigné (1) indiqué à titre d'information si un changement au pare-feu est requis. Appuyez la commande « Tester » pour valider la connexion (2).

La commande « Télécharger les registres » envoie les fichiers registres de vitesses de la tablette vers l'application d'analyse (3). La commande « Synchroniser les fichiers paramètre» envoie les fichiers de paramètres de l'application d'analyse vers la tablette (4).

Les registres de vitesses sont automatiquement effacés de la tablette lors d'un transfert. En cas d'erreur non détectée par l'application, il est possible de restaurer les registres récemment transférés (5).

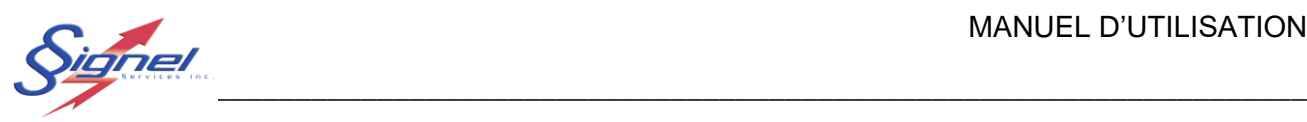

Le détail des opérations est affiché sous les commandes afin de suivre le statut des opérations.

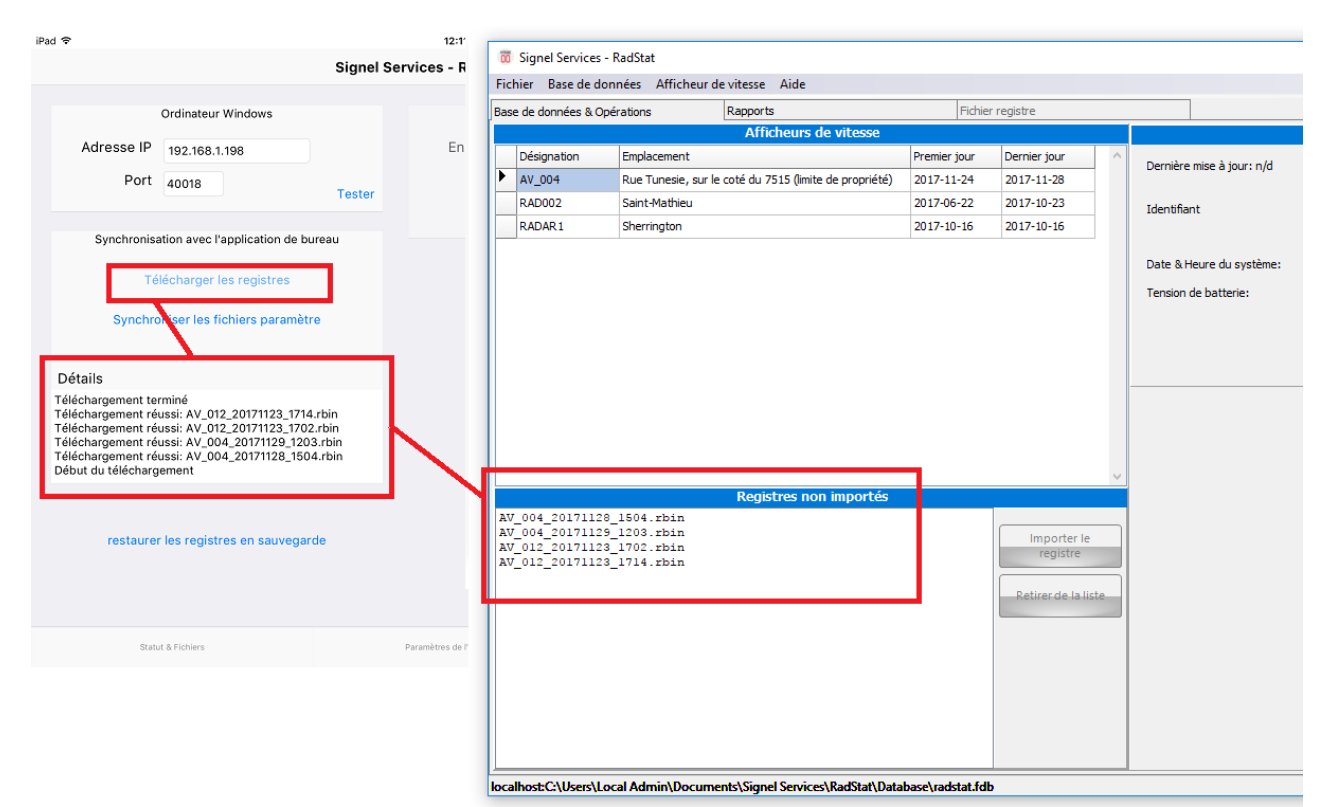

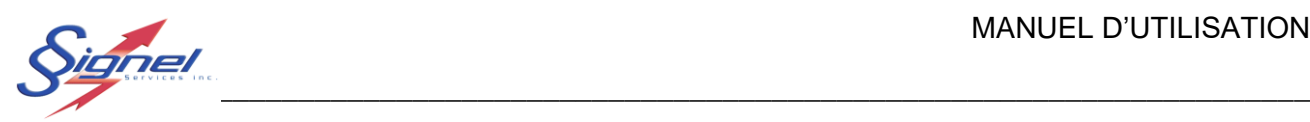

# <span id="page-13-0"></span>**5. APPLICATION D'ANALYSE (Windows)**

#### <span id="page-13-1"></span>**5.1 Installation de l'application**

Deux exécutables sont fournis et doivent être démarrés :

- Firebird version Windows, un gestionnaire de base de données relationnelle source ouverte
- Setup, l'application RadStat

Installez d'abord le gestionnaire de BD si ce produit n'est pas déjà disponible sur votre ordinateur. Suivez les étapes et gardez les réglages par défaut. Assurez-vous de démarrer le service au dialogue final.

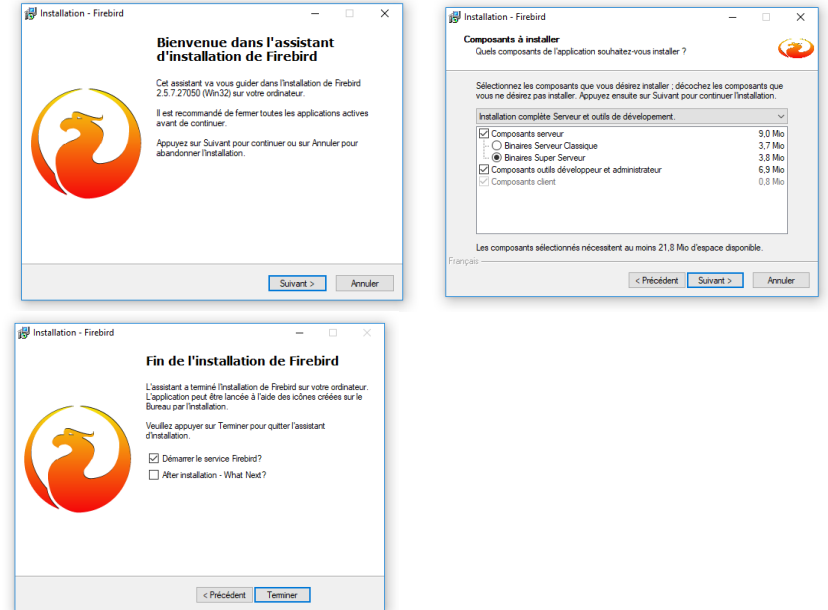

*Figure 5-1 Installation Firebird*

Installer ensuite l'application principale.

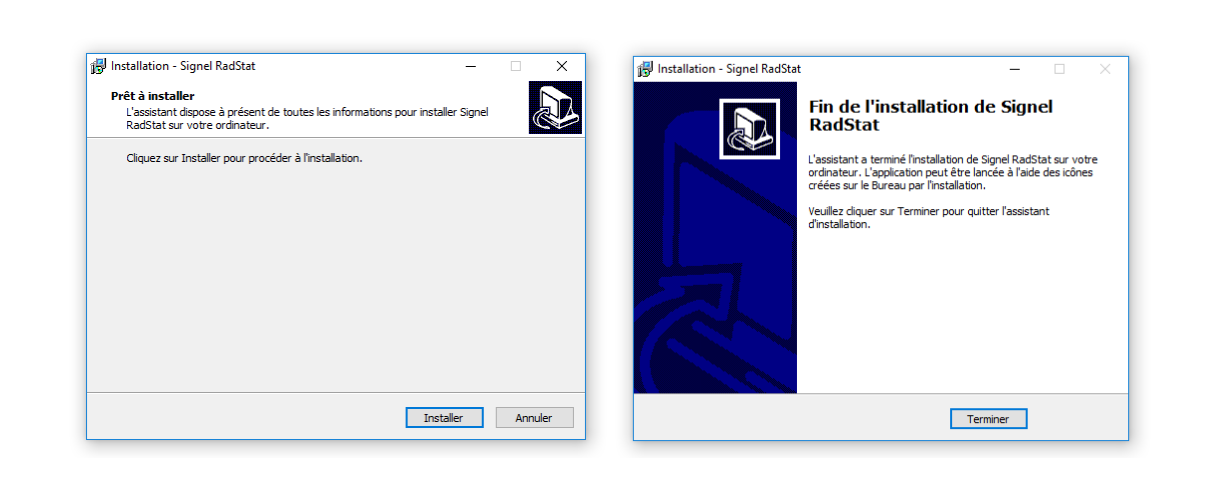

 $\blacksquare$  . The .

Procédez maintenant à la connexion à l'afficheur radar.

#### <span id="page-14-0"></span>**5.2 Connexion à l'afficheur radar**

Alimentez l'afficheur radar selon l'option de votre appareil. Une fois le test d'autodiagnostic terminé, reliez votre ordinateur sans-fil.

Consulter l'état des réseaux disponibles.

Choisissez l'identifiant de l'afficheur radar fourni à la pochette de livraison. Amorcer la connexion, choisir la sécurité WPA2 et entrer le code de sécurité de votre appareil. Une fois connecté, la mention « Hors connexion » signifie que l'appareil n'est pas connecté à l'internet, seulement votre ordinateur.

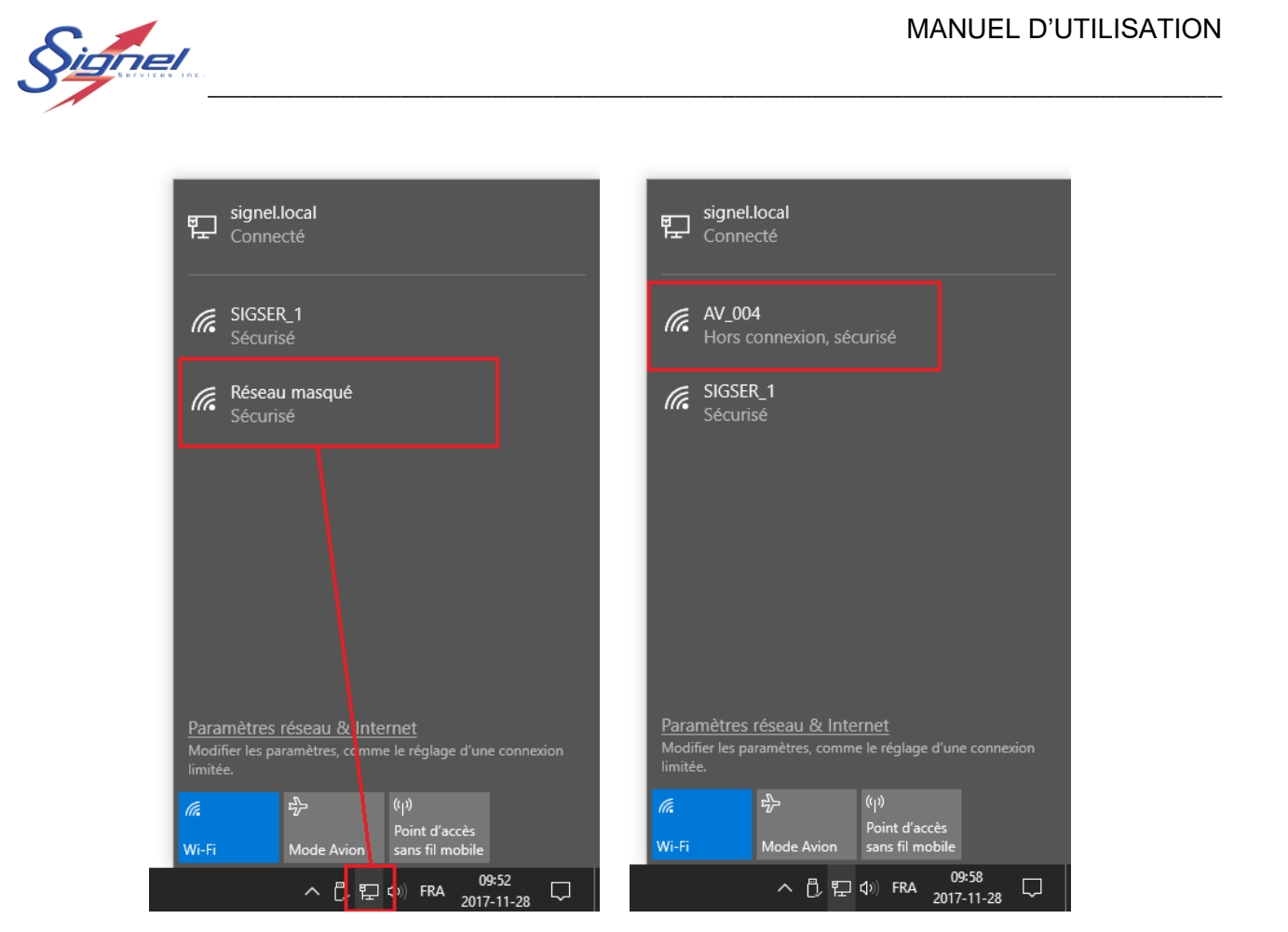

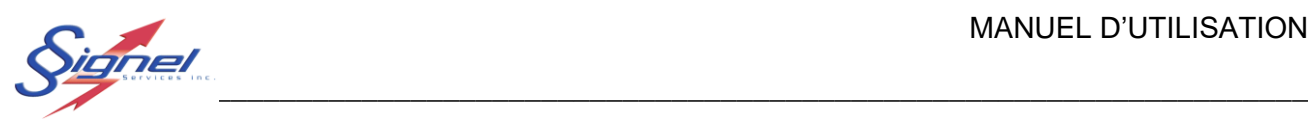

#### <span id="page-16-0"></span>**5.3 Démarrage de l'application**

Démarrez l'application au menu en bas à gauche, classée sous Signel Services, ou le raccourci au bureau.

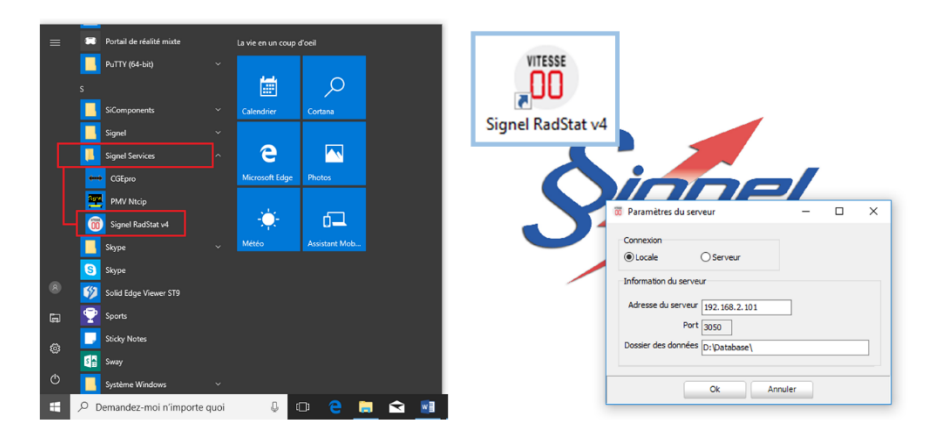

À la boîte de dialogue pour le paramétrage de serveur, si vous n'êtes pas en mesure de fournir les informations nécessaires, laisser le choix à une installation locale. Ces paramètres s'ajustent par la suite à même l'application RadStat.

L'application démarre sur un tableau de bord, le premier de trois onglets de travail pour l'afficheur radar.

- Base de données & Opérations
- Rapports;
- Fichier registre.

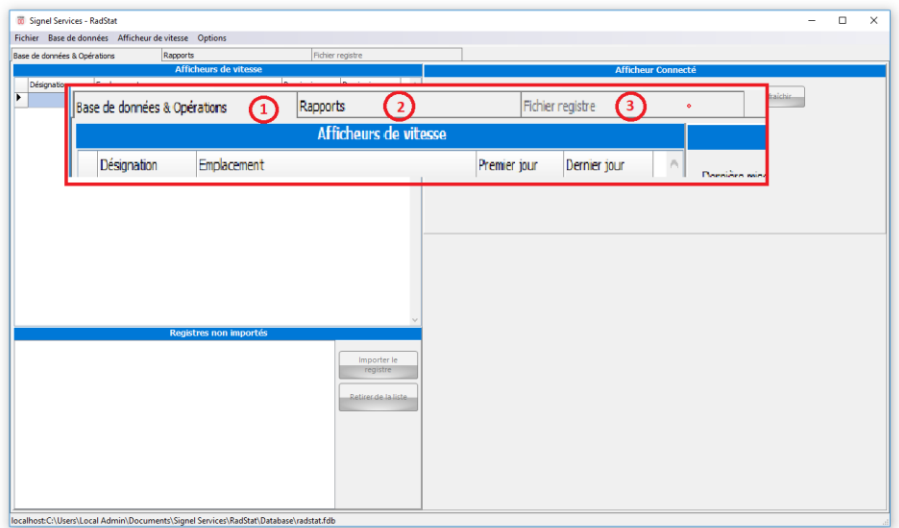

#### <span id="page-16-1"></span>**5.4 Commandes aux menus déroulant**

MU-106426-G -R0 (CGER) Page 16 de 34

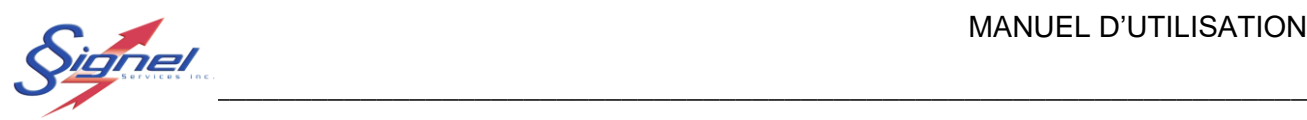

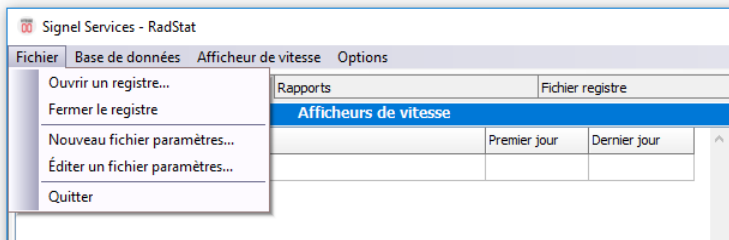

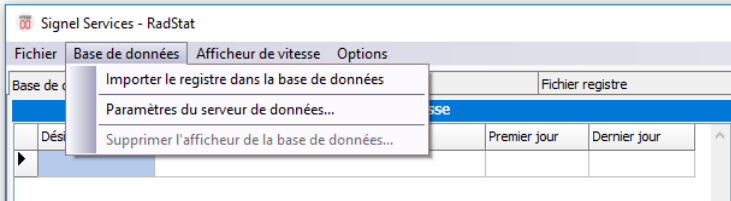

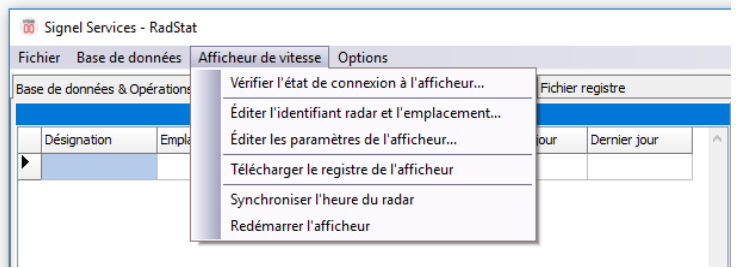

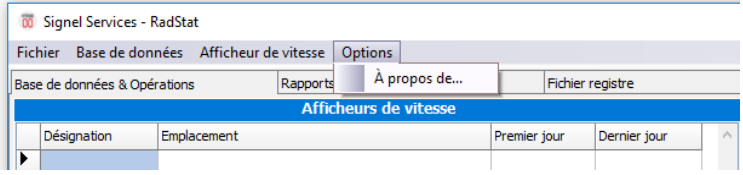

### <span id="page-17-0"></span>**Fichier**

Les commandes au menu « Fichier » permettent de gérer des fichiers sur disque dur, ou encore quitter l'application.

Les fichiers « Registre » sont les fichiers de lectures de vitesse rapatriés de l'afficheur radar. Ils ont pour extension « .rbin ».

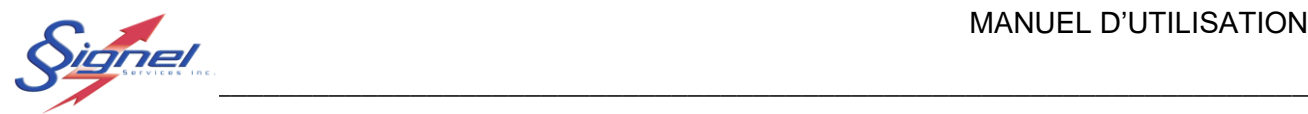

Les fichiers « Paramètres » sont ceux qui sont transmis à l'afficheur radar pour régler la limite de vitesse et les messages. Ils ont pour extension « .rpar ».

Les fichiers « Mise à jour » sont les fichiers utilisés pour la mise à jour du firmware de l'afficheur. Ils ont pour extension « .rmaj ».

### **Base de données**

Les commandes au menu « Base de données » ajoutent un registre à la base de données, gère le serveur de base de données ou enlève un radar de la base de données.

### **Afficheur de vitesse**

Les commandes au menu « Afficheur de vitesse » sont celles qui seront les plus sollicitées en travaillant au tableau de bord.

### **Options**

Le « À propos » du menu d'options vous informe de la version logicielle installée.

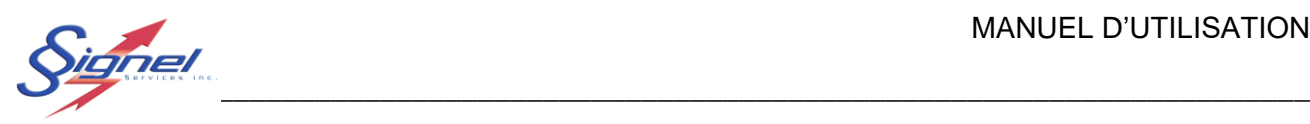

1.5 Tableau de bord, Base de données et Opérations

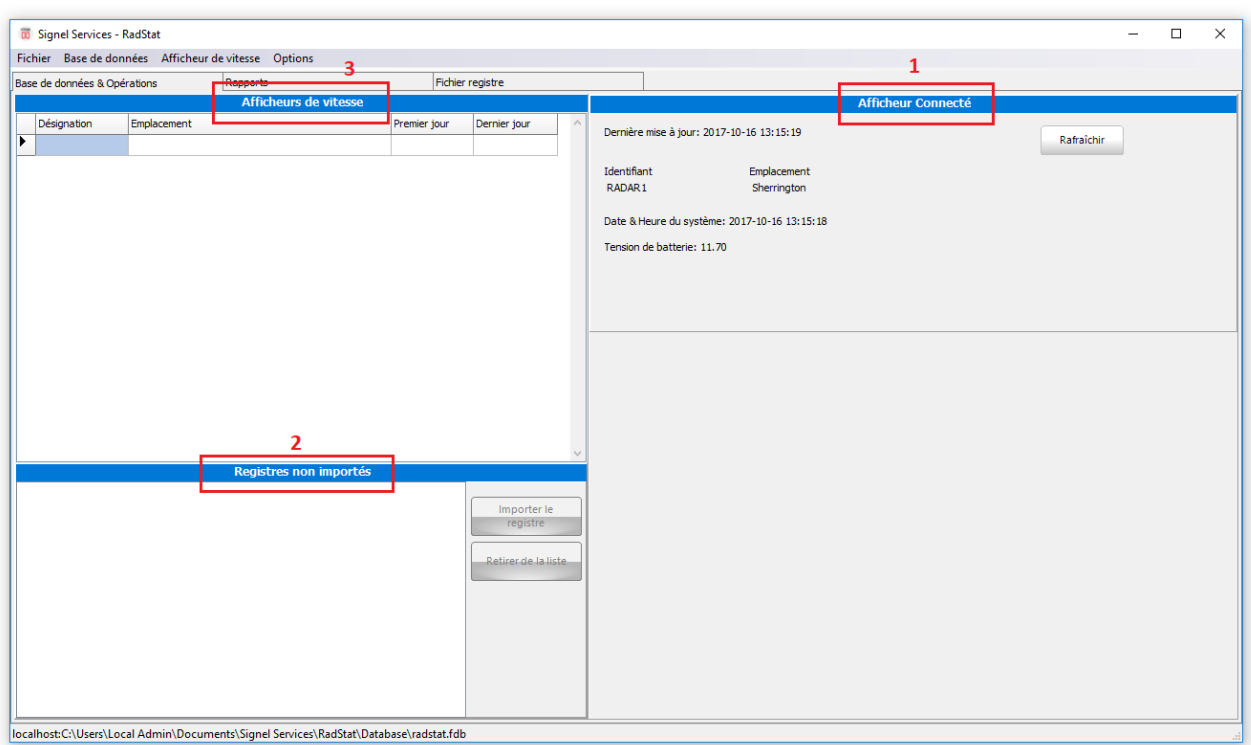

Le tableau de bord est séparé en trois zones, l'afficheur radar connecté (1), les registres rapatriés de l'afficheur radar (2) et la base de données des registres (3). Le tableau de bord se travaille de concert avec les commandes des menus déroulant.

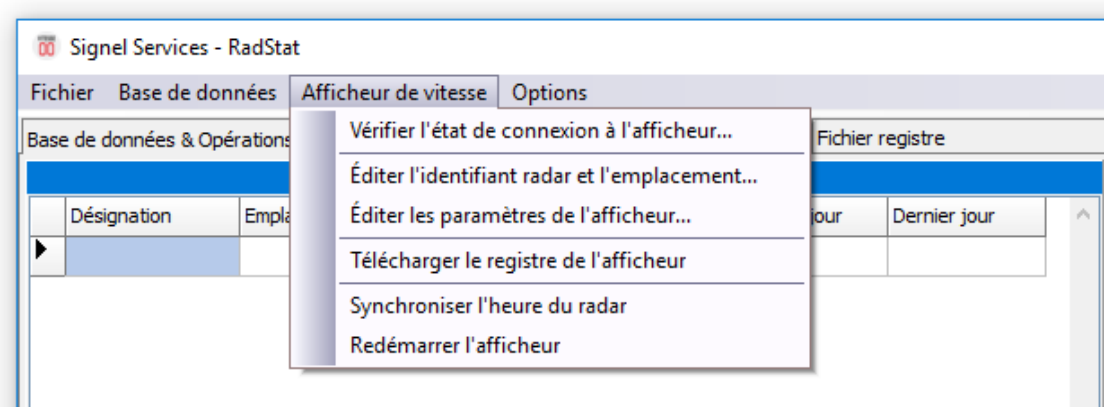

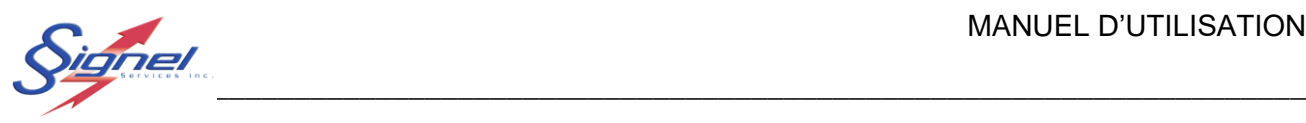

La communication à faire de l'application vers l'afficheur radar ou de l'afficheur radar vers l'application se fait au menu déroulant « Afficheur de vitesse » :

- Vérifier l'état de connexion à l'afficheur : il est nécessaire de vérifier si l'application est démarrée avant que la connexion à l'ordinateur soit établie ou encore si vous changez d'afficheur radar. En temps normal l'application détectera le changement d'état du Wifi mais dans les cas où le changement d'état serait plus long, cette commande permet de vérifier manuellement l'état de la connexion.
- Éditer l'identifiant radar et l'emplacement : le changement de l'identifiant de l'afficheur radar crée un nouveau radar dans la base de données; ceci permet de garder des données séparées selon l'emplacement.
- Éditer les paramètres de l'afficheur radar : le fonctionnement de l'afficheur radar est réglé à cette commande. Les étapes sont décrites plus longuement en section 4.5.1.
- Télécharger le registre de l'afficheur : télécharge le registre des vitesses saisies localement à l'ordinateur connecté. L'importation à la base de données se fait avec une commande séparée, suite par exemple à une revue des rapports obtenus.
- Synchroniser l'heure du radar : la date et l'heure de l'afficheur radar se synchronise à celle de l'ordinateur connecté.
- Redémarrer l'afficheur : permet l'amorçage du test autodiagnostic et l'application de mise à jour du firmware.

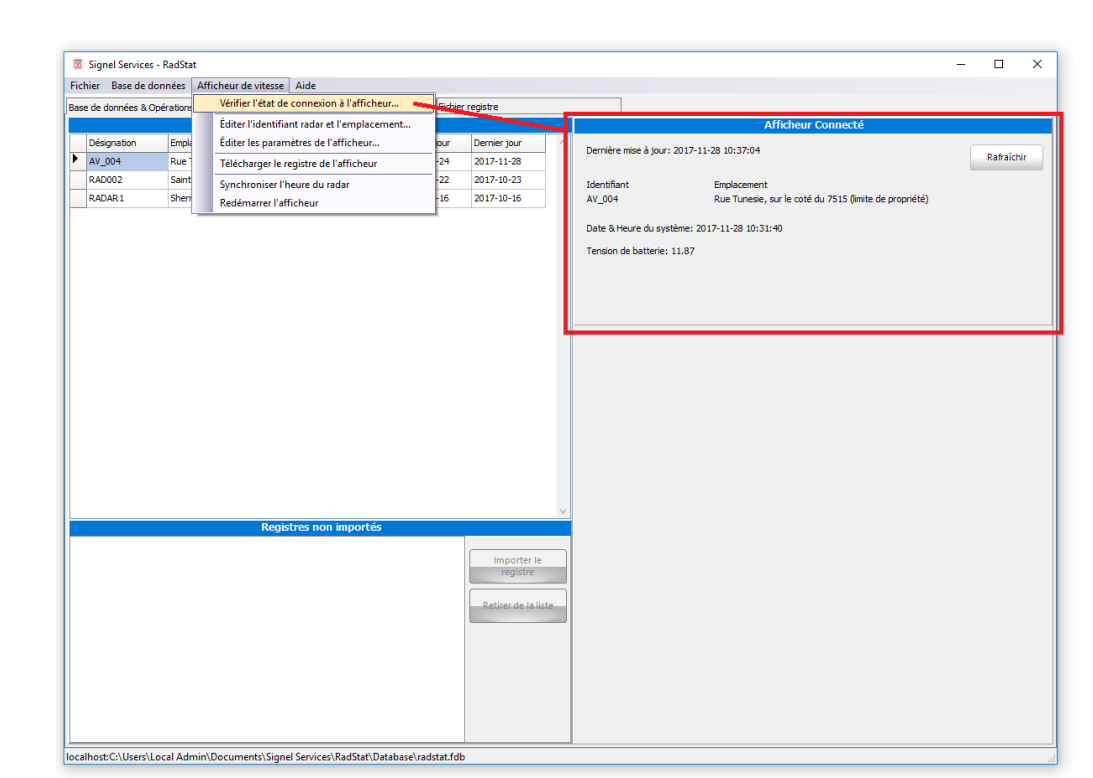

 $\blacksquare$  . The .

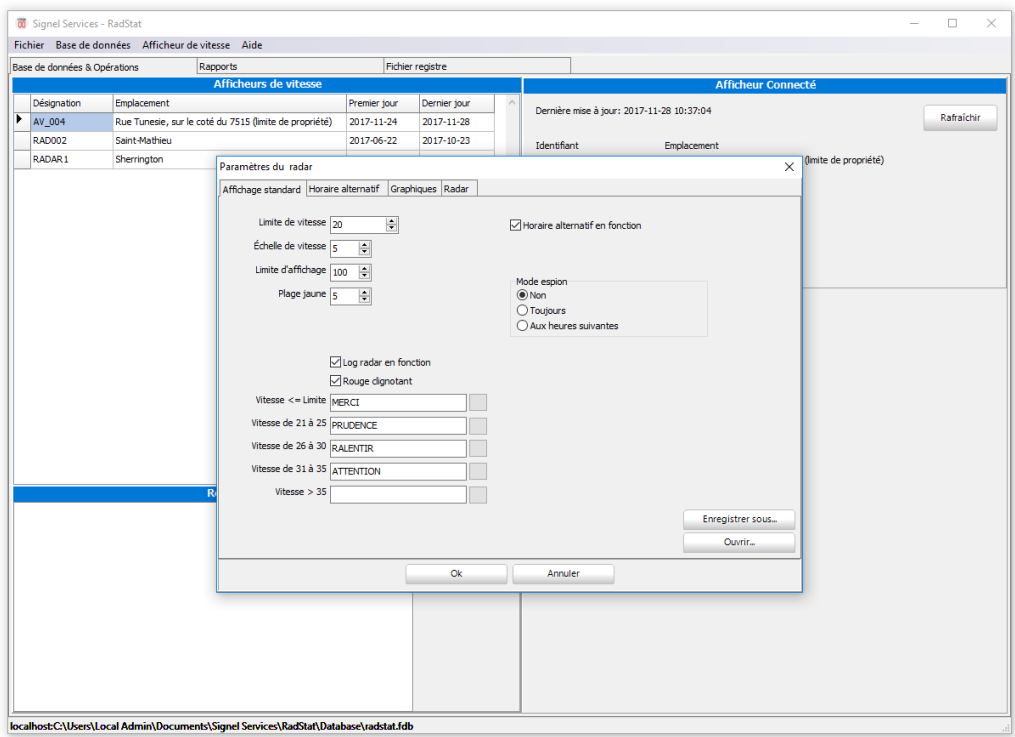

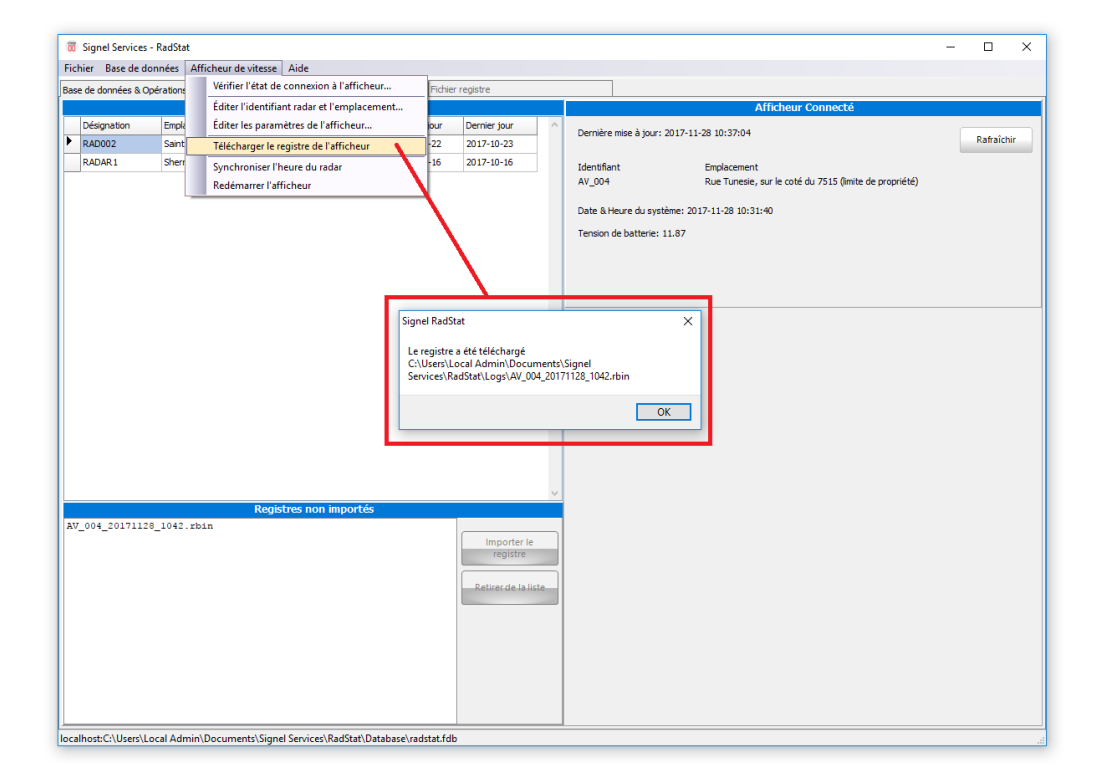

 $\blacksquare$  . The .

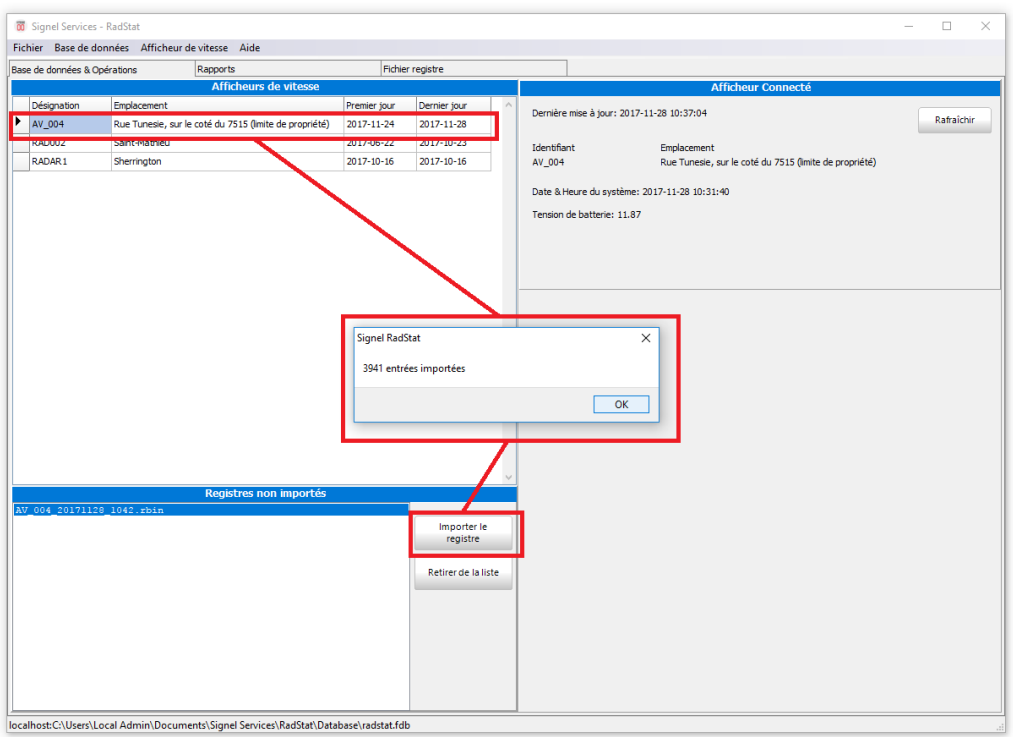

MU-106426-G -R0 (CGER) 22 de 34

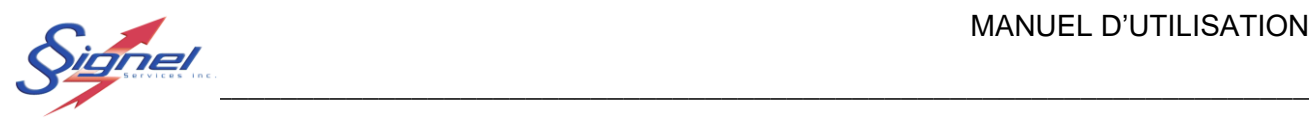

#### <span id="page-23-0"></span>Éditer les paramètres de l'afficheur radar

Les paramètres de l'afficheur radar règle sont fonctionnement en entier.

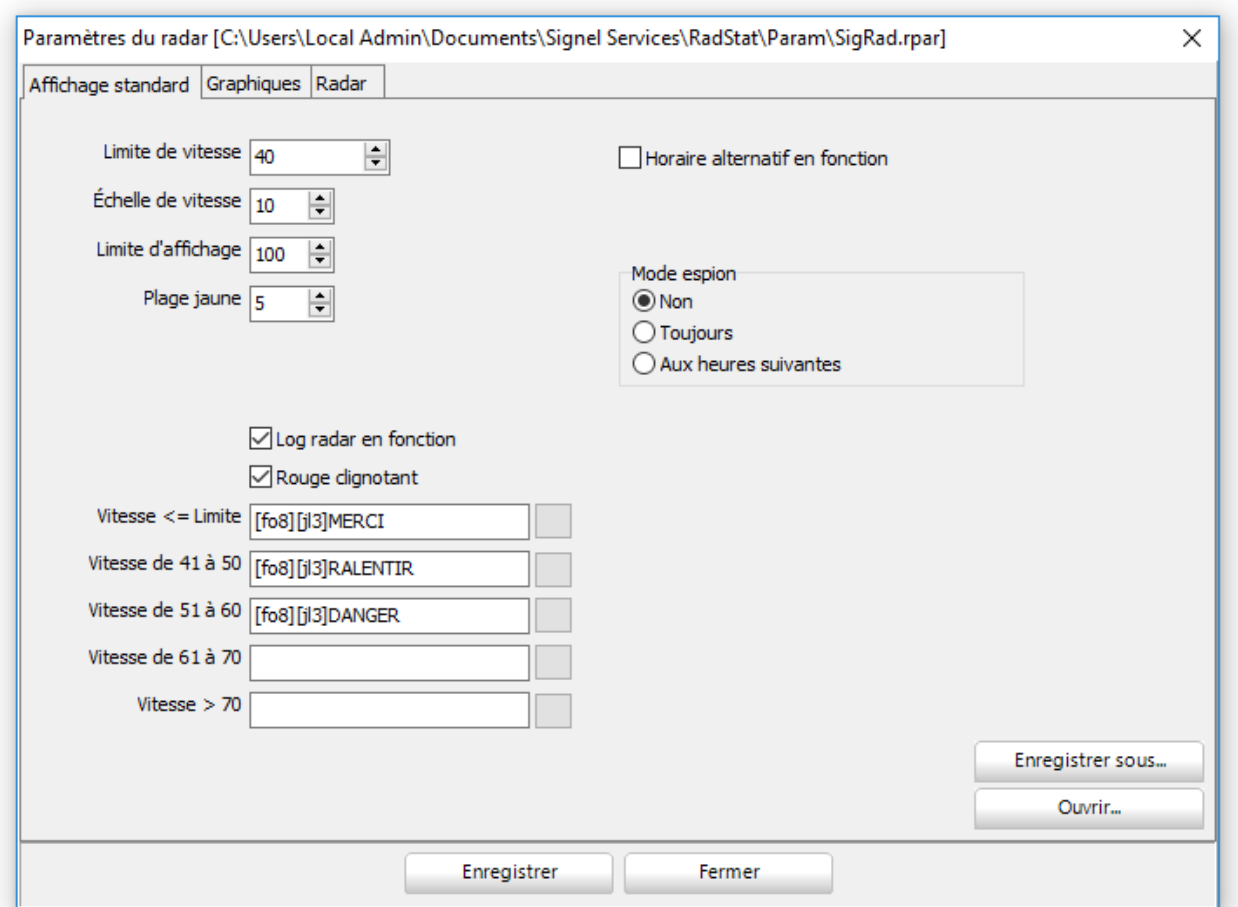

On y règle la limite de vitesse qui assure la transition de vert pour une limite respectée à rouge pour un excès. L'échelle de vitesse établie la transition d'un message pédagogique à un autre. La limite d'affichage éteint l'affichage de vitesse afin de ne pas encourager la course. La plage jaune est celle de transition entre le vert et le rouge.

On choisit d'activer l'enregistrement (log) de vitesse ou pas. L'affichage clignotant et plus dynamique en rouge peut être désactivé.

Un horaire alternatif peut être mis en fonction, pour afficher par exemple au temps approprié, une sortie d'école.

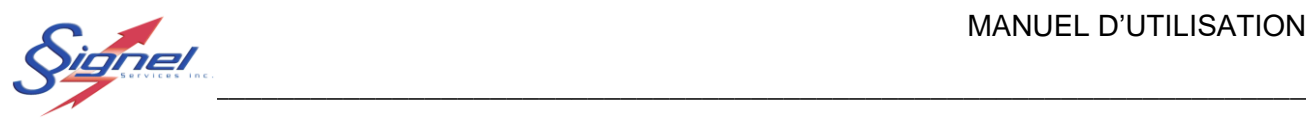

Le mode espion, où aucune lecture de vitesse ou de message ne sont affichés, peut être mis en fonction.

Ces réglages se sauvegardent et se récupèrent en fichiers à l'extension « rpar ».

Jusqu'à cinq messages peuvent être réglés. L'édition de messages pédagogiques s'amorce à partir du bouton pour chaque ligne.

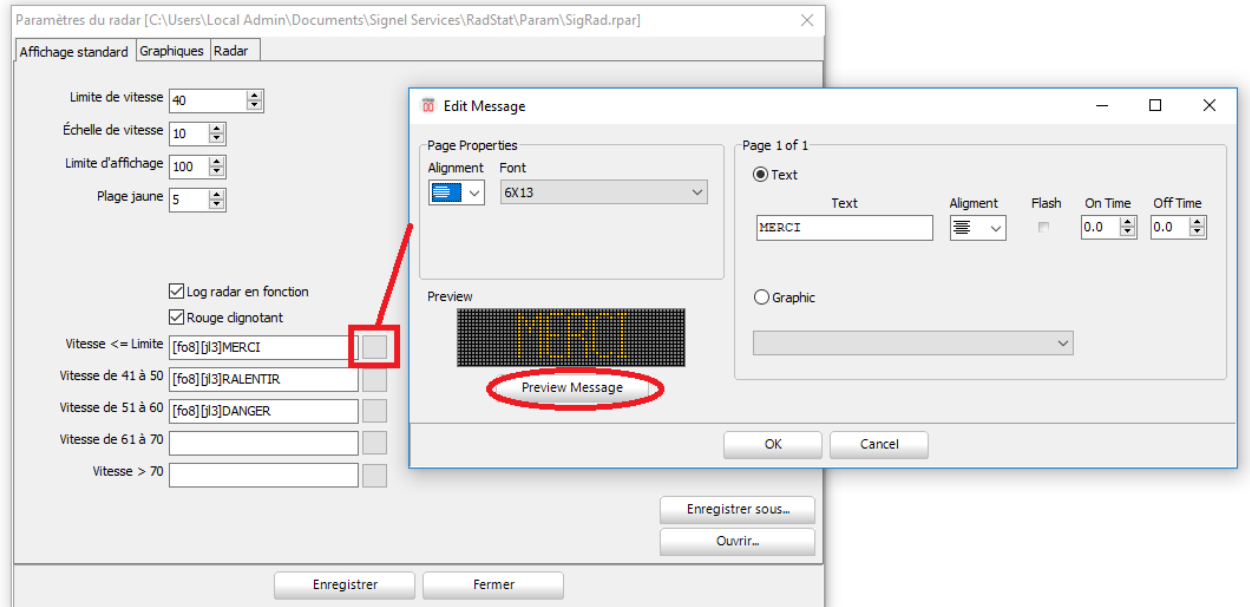

À la boîte de dialogue pour l'édition de message, on règle le message, la police de caractère employée, son alignement vertical et horizontal. Un mode clignotant peut aussi être activé pour plus de dynamisme.

Il est important de pré-visualiser le message pour vérifier que le format 16x64 est respecté.

Un graphique peut être employé au lieu du texte. Il faut au préalable gérer les fichiers» par l'onglet « Graphiques » pour permettre sa sélection à la liste déroulante.

Le nom du fichier d'un graphique (excluant le chemin mais incluant l'extension) devrait de limiter à 64 caractères. Autrement il sera tronqué et il vous sera plus difficile de gérer les graphiques lors de la création de messages.

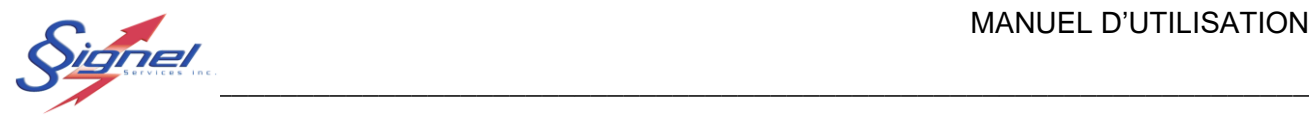

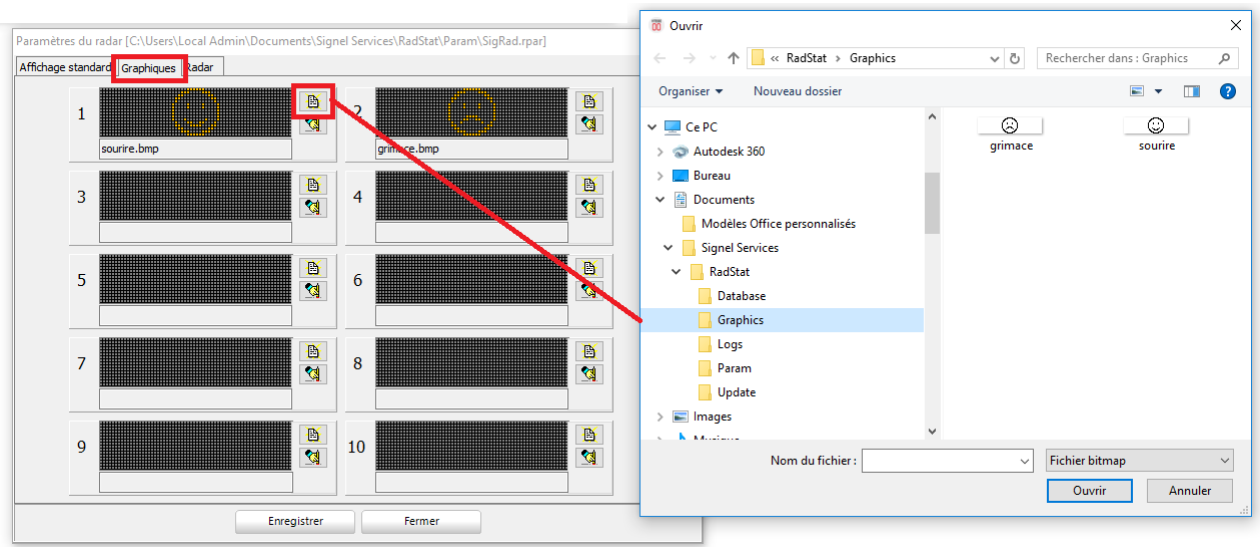

L'application ne fait pas l'édition de graphique mais permet l'importation de jusqu'à 10 fichiers « bmp ». Le format doit être monochrome, en dimension 16x64. L'application Paint de Microsoft® Windows™ peut être utilisée pour la création de graphiques.

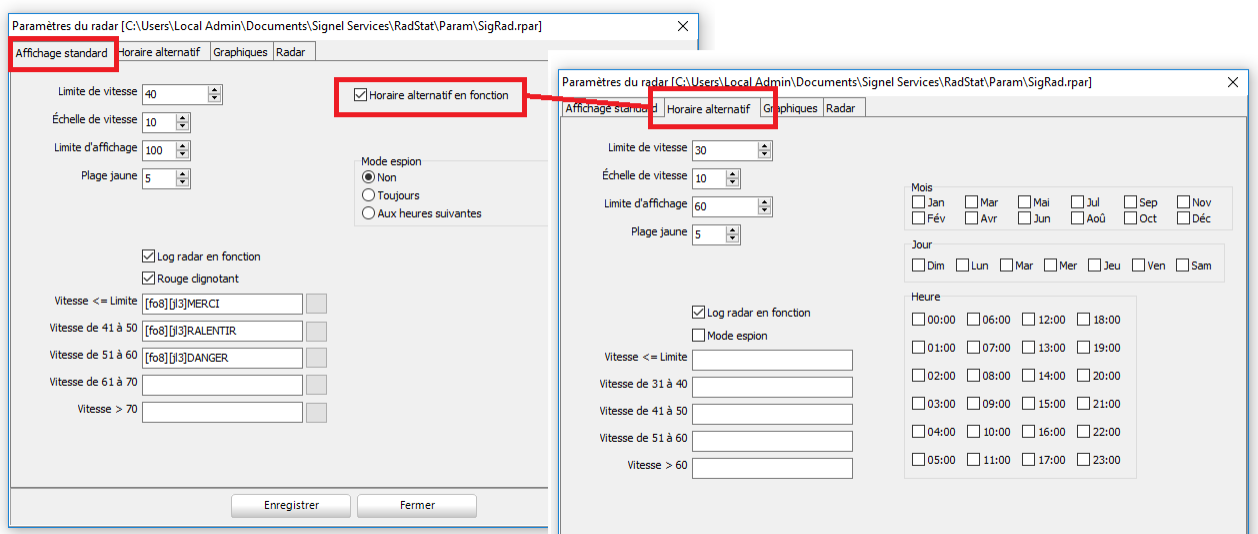

La sélection d'un horaire alternatif active un onglet supplémentaire. On peut alors régler un mode de fonctionnement sur un horaire programmable à l'année jusqu'à une précision d'une plage de une heure.

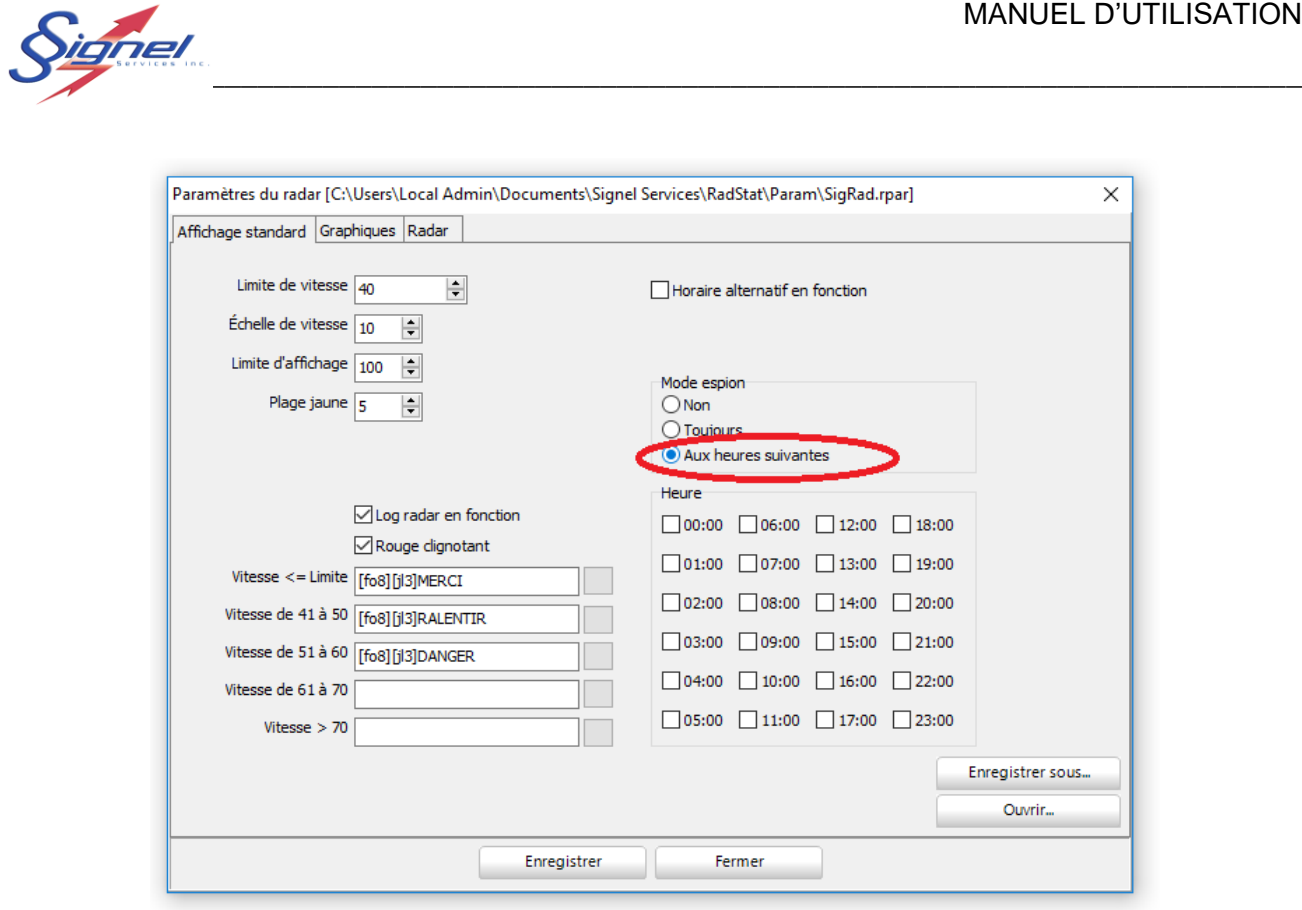

Le mode espion peut aussi être prévu sur une plage d'une précision d'une heure.

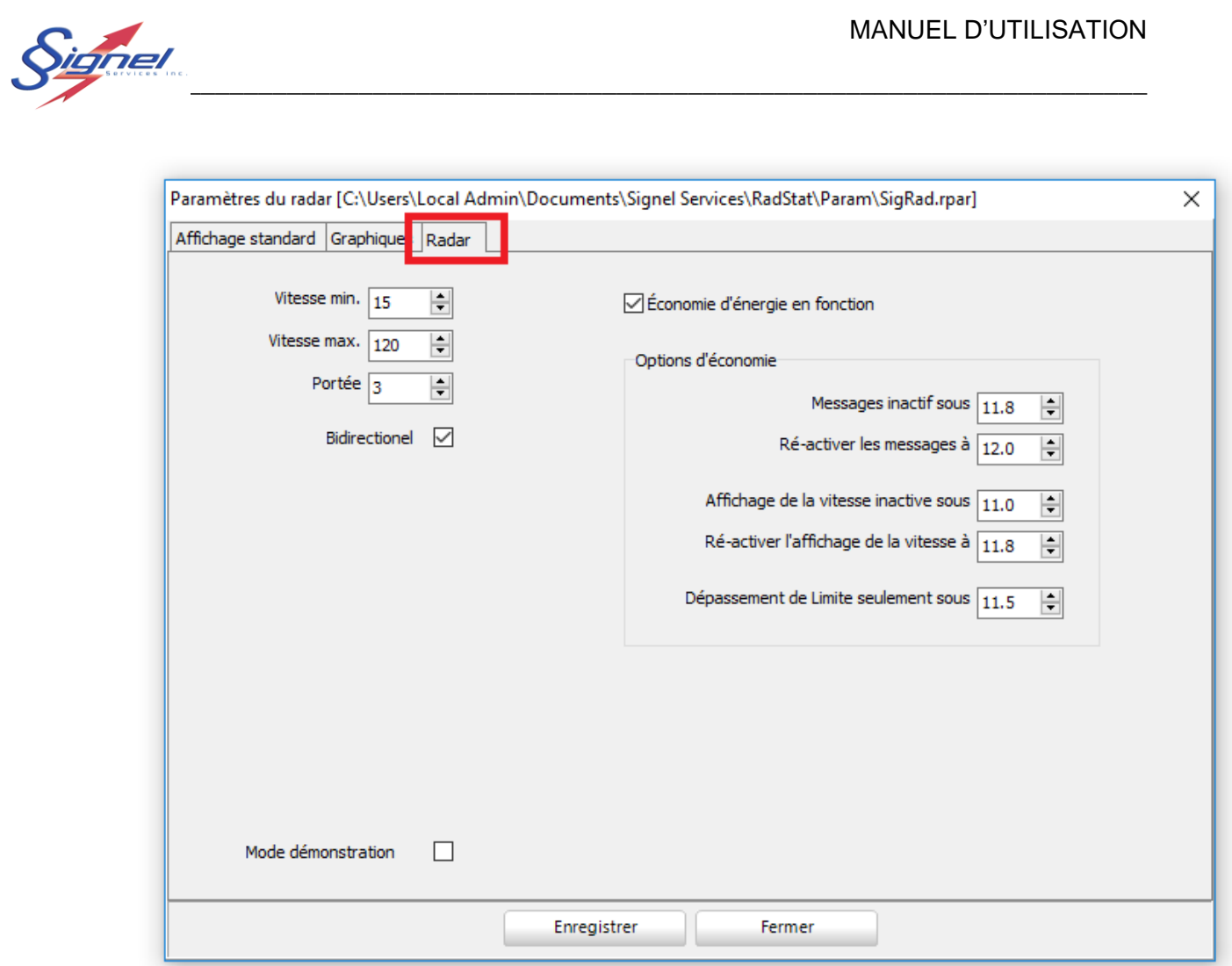

Les réglages à l'onglet « Radar » gèrent l'interaction du capteur radar et l'afficheur.

Le réglage des vitesses minimum et maximum fixe le seuil de la mesure et de l'affichage de vitesse : pour le réglage indiqué en figure, les mesures en dessous de 15 sont enregistrées et affichées à 15, celles au-dessus de 120 à 120. Le réglage du maximum vise à ne pas encourager la course.

La portée du réglage sera ajustée à la hausse là où la vitesse de circulation est élevée et à l'inverse où la vitesse est faible.

Le mode économie d'énergie est prévu pour un appareil alimenté par batterie, afin d'éviter une décharge profonde. Les niveaux de tension pour les trois délestages et la reprise de fonction sont ajustés ici.

Le mode démonstration affiche des vitesses aléatoires et indépendantes de la mesure du capteur radar.

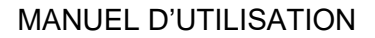

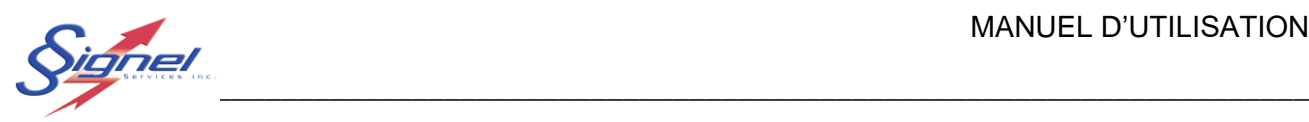

#### 1.6 Rapports

L'onglet « Rapports » fournit une série d'analyses préétablies sous forme graphique.

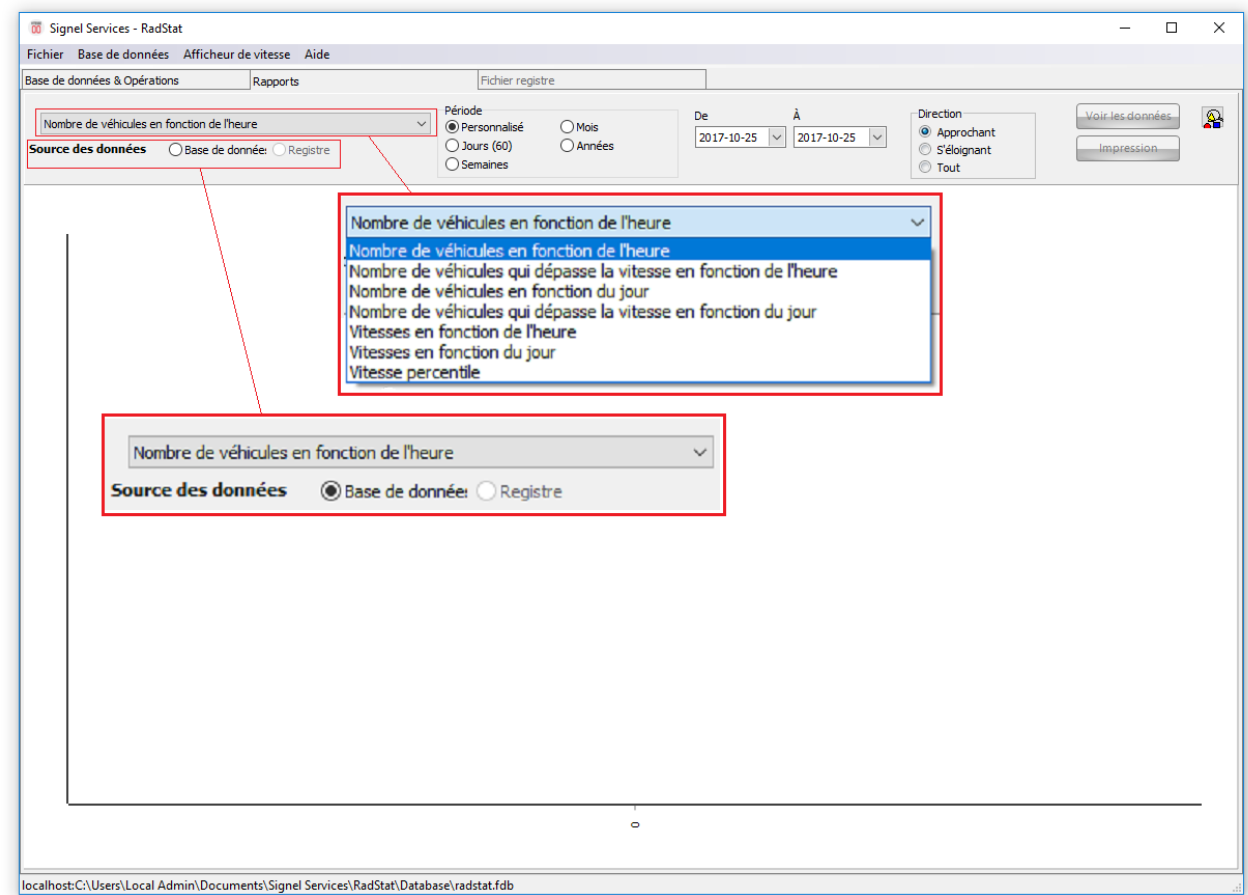

Ces graphiques incluent :

- Nombre de véhicules en fonction de l'heure
- Nombre de véhicules qui dépassent la limite en fonction de l'heure
- Nombre de véhicules en fonction du jour
- Nombre de véhicules qui dépassent la limite en fonction du jour
- Vitesse en fonction de l'heure
- Vitesses en fonction du jour
- Vitesse percentile

La source des données se sélectionne selon :

- Base de données : la ligne active de la base de données de tous les registres importés à la base de données.
- Registre : le registre d'un afficheur radar connecté, téléchargé mais pas encore importé à la base de données ou tout registre précédemment téléchargé et ouvert à l'aide du menu fichier. On peut donc revoir les données

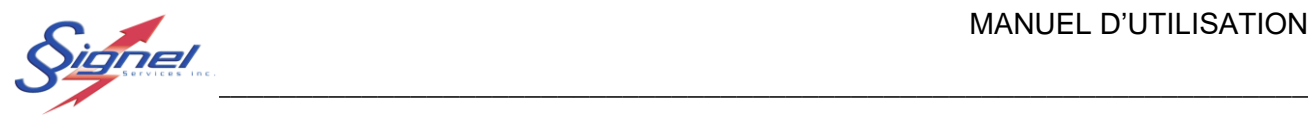

avant d'importer à la base de données ou tout simplement travailler sans utiliser l'option de de stockage à long terme qu'offre la base de données.

On peut de plus sélectionner la période pour faire le regroupement par date de saisie : personnalisé, par jour, par semaine, par mois ou par année.

On peut enfin restreindre la direction à « Approchant » ou « S'éloignant » sur la saisie de vitesses bidirectionnelles.

Une fois les sélections faites, les données se calculent et s'affichent en cliquant le bouton « Voir les données ». Une fois les données affichées, on peut imprimer pour une copie papier ou électronique sous format pdf.

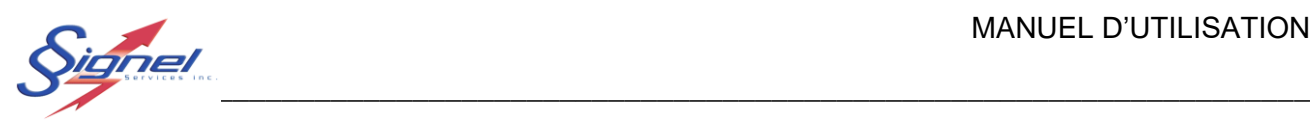

#### 1.7 Fichier registre

L'onglet « Fichier registre » affiche les vitesses mesurées pour tous les véhicules saisis.

Les vitesses peuvent ainsi être revues au plus fin détail. Notez que la vitesse moyenne est celle employée à tous les rapports.

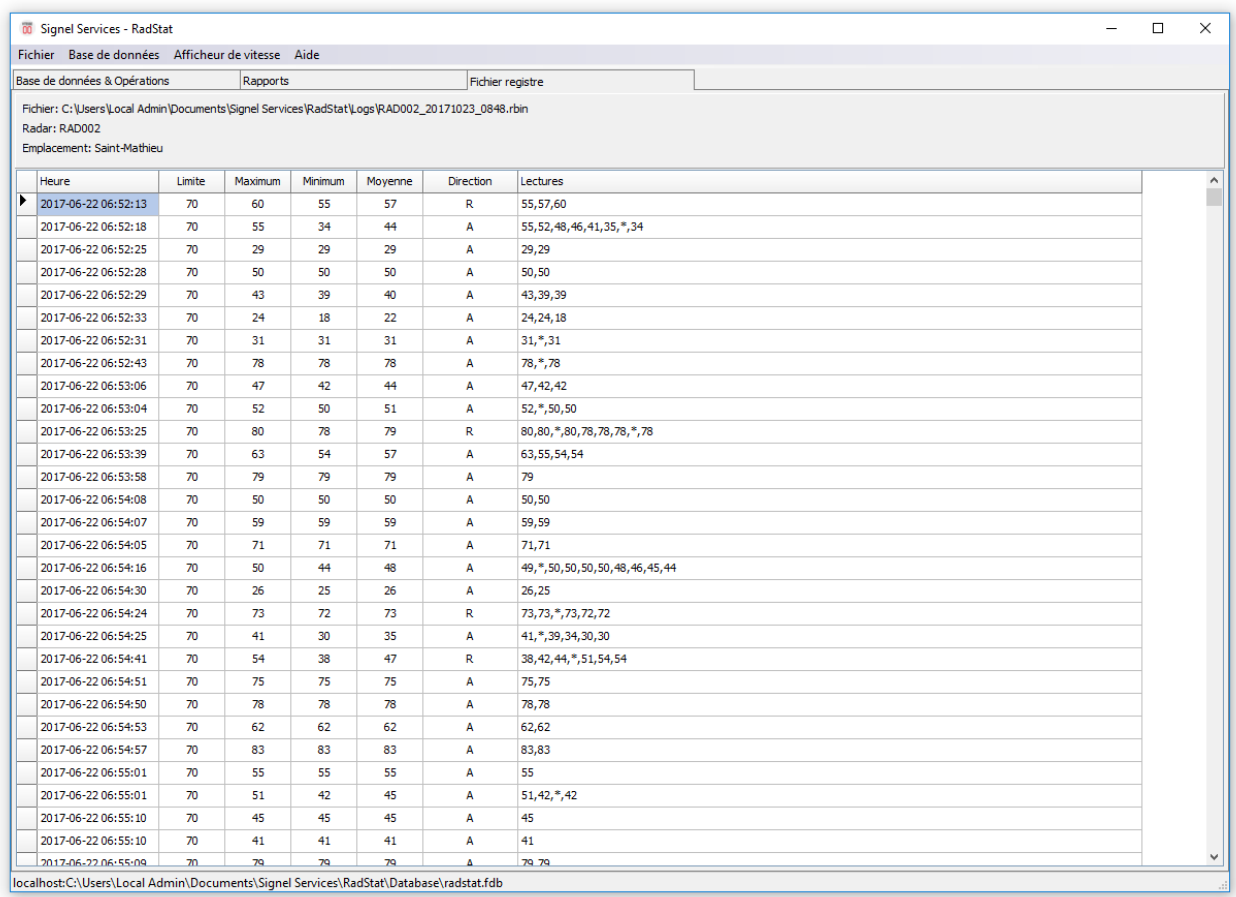

MU-106426-G -R0 (CGER) 20 Page 30 de 34

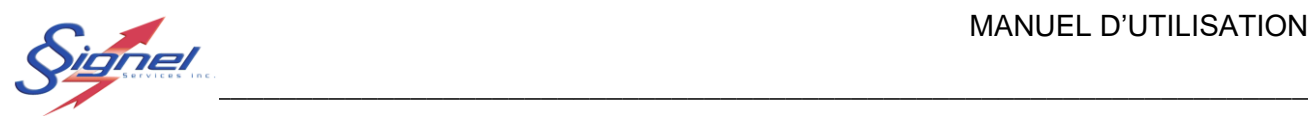

### <span id="page-31-0"></span>**6. NOTE SUR LE RADAR**

Cet appareil est homologué auprès d'Industrie Canada (IC) pour une opération sans licence.

Le fonctionnement est soumis aux deux conditions suivantes:

(1) Cet appareil ne doit pas causer d'interférences nuisibles, et

(2) Cet appareil doit accepter toute interférence reçue, y compris les interférences susceptibles de provoquer un brouillage indésirable pendant son opération.

Cet équipement est conforme aux limites d'exposition aux radiations d'IC définies pour un environnement non contrôlé.

Les utilisateurs finaux doivent suivre les instructions d'utilisation spécifiques pour satisfaire à la conformité d'exposition RF tels que le module ne doit pas être installé dans un équipement destiné à être utilisé à moins de 20 cm du corps.

L'émetteur ne doit pas être situé ou fonctionner conjointement avec une autre antenne ou émetteur.

Les changements ou modifications qui ne sont pas expressément approuvés par Signel Services Inc peuvent annuler l'autorité de l'utilisateur à faire fonctionner l'équipement.

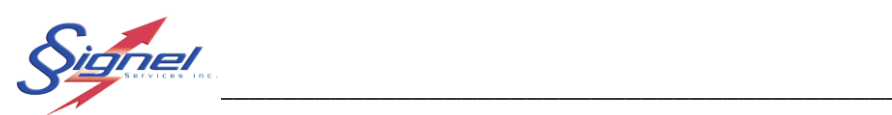

# <span id="page-32-0"></span>**7. PIÈCES DE REMPLACEMENT**

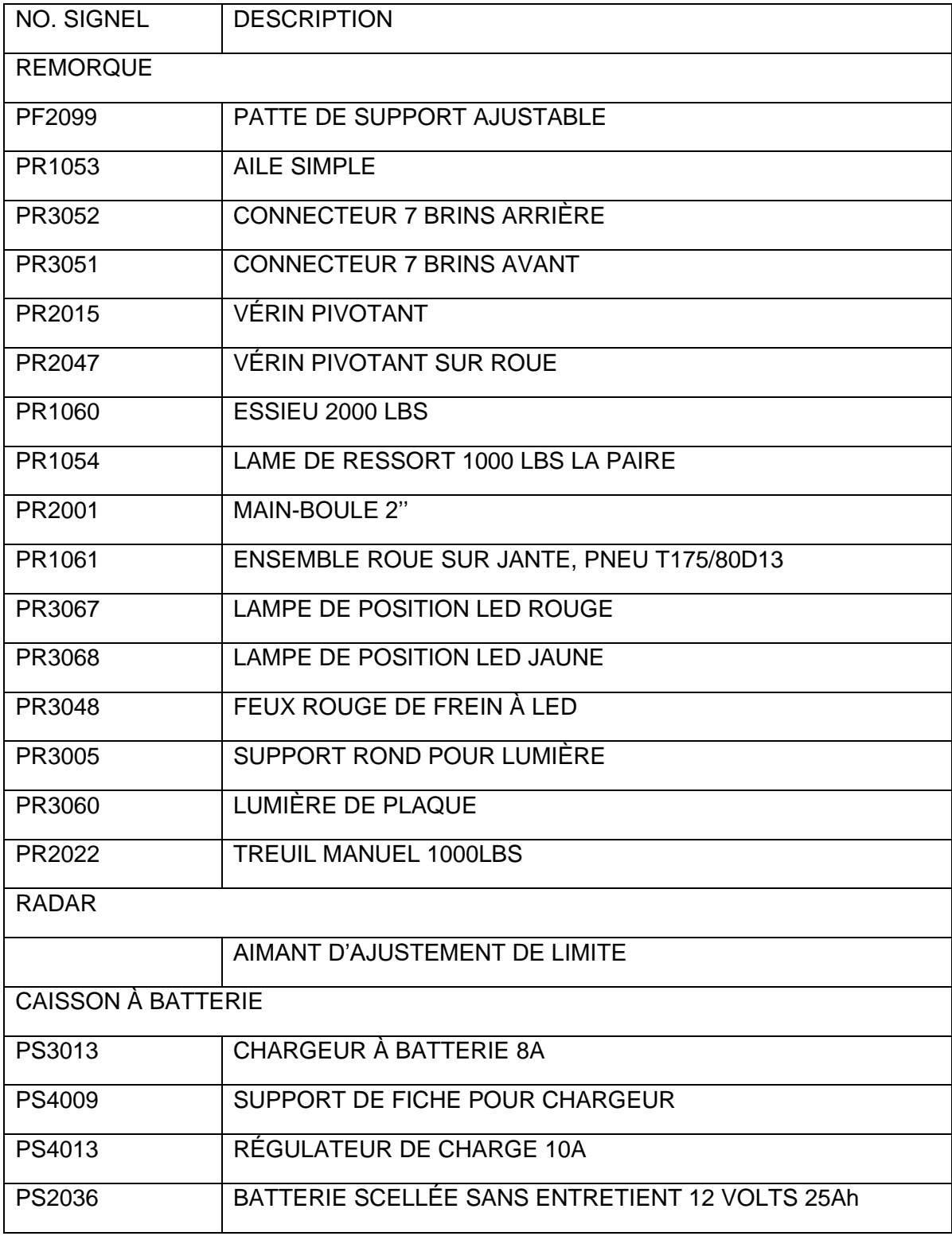

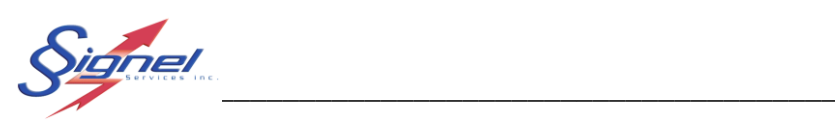

MU-106426-G -R0 (CGER) 2008 2009 2010 2020 2030 204 204 204 205 206 207 208 209 2010 2011 2012 2020 2030 204 20

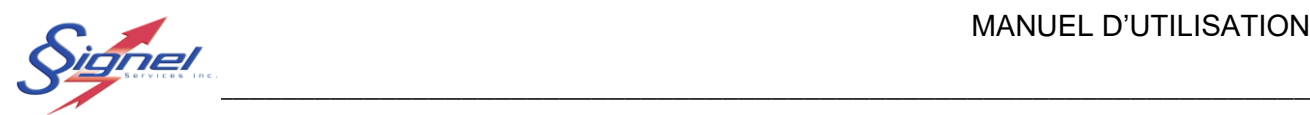

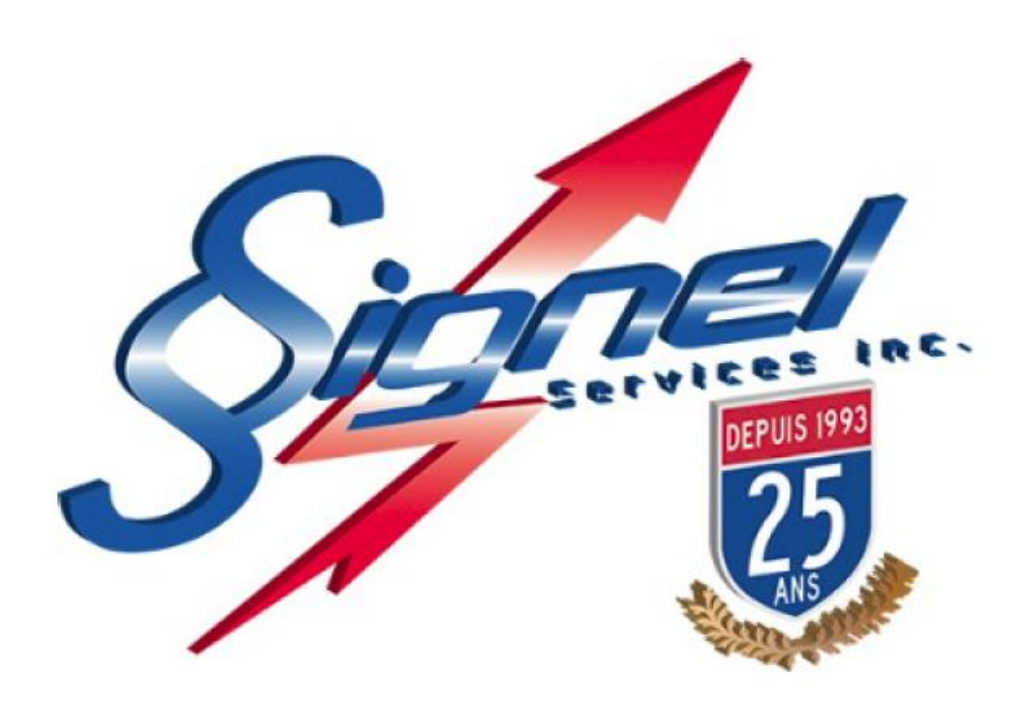

Signel Services | Équipements de Signalisation Routière FABRICATION • VENTE • LOCATION \_\_\_\_\_\_\_\_\_\_\_\_\_\_\_\_\_\_\_\_\_\_\_\_\_\_\_\_\_\_\_

700 Montée Monette, Saint-Mathieu (Québec) Canada J0L 2H0 T. (450) 444-0006 | F. (450) 444-0045 [www.signel.ca](http://www.signel.ca/)

MU-106426-G -R0 (CGER) 2012 106426-6 - Page 34 de 34